# BHW Program Portal for Site Points of Contact User Guide

Last Revised: April 7, 2016

# **Contents**

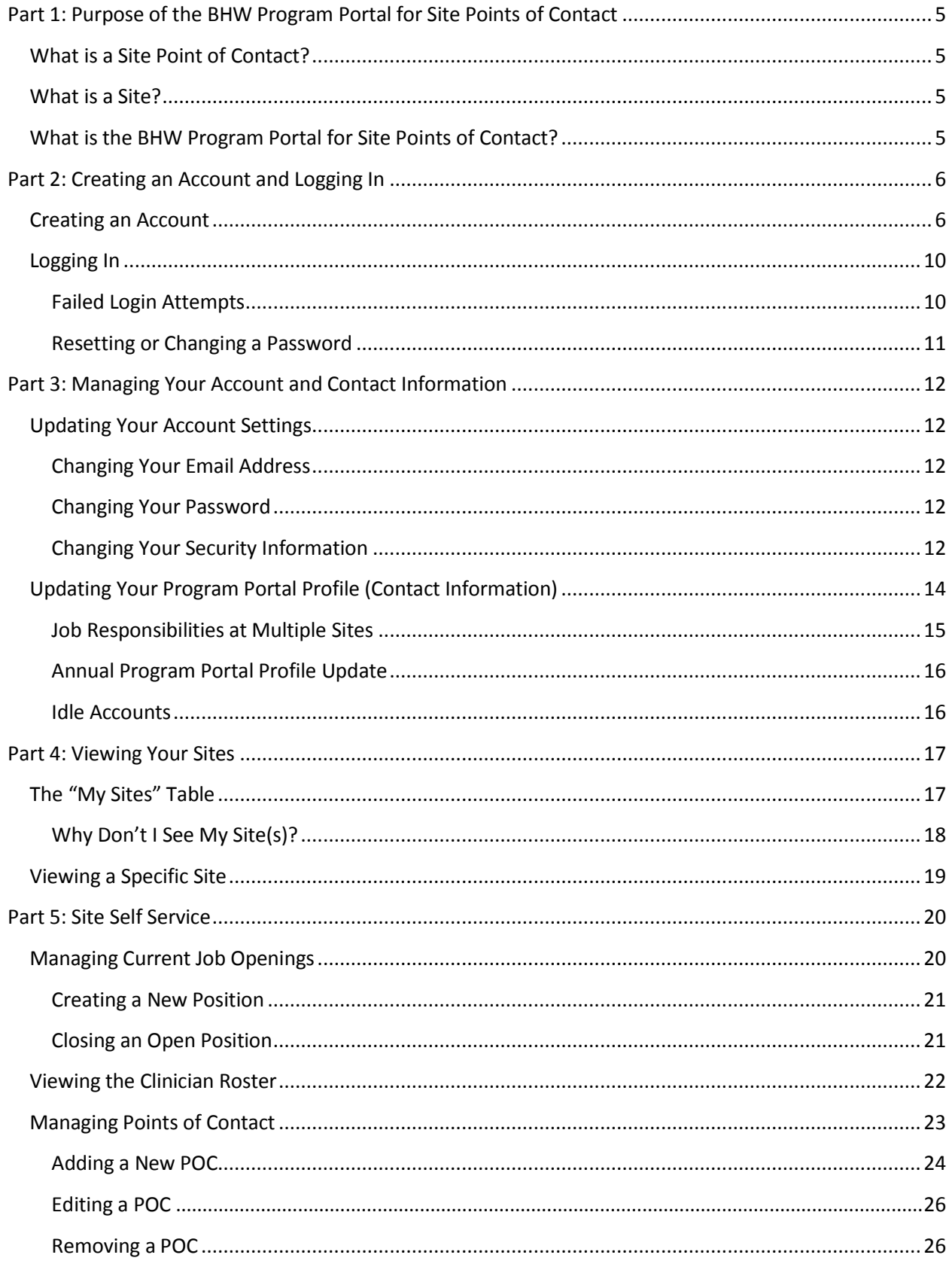

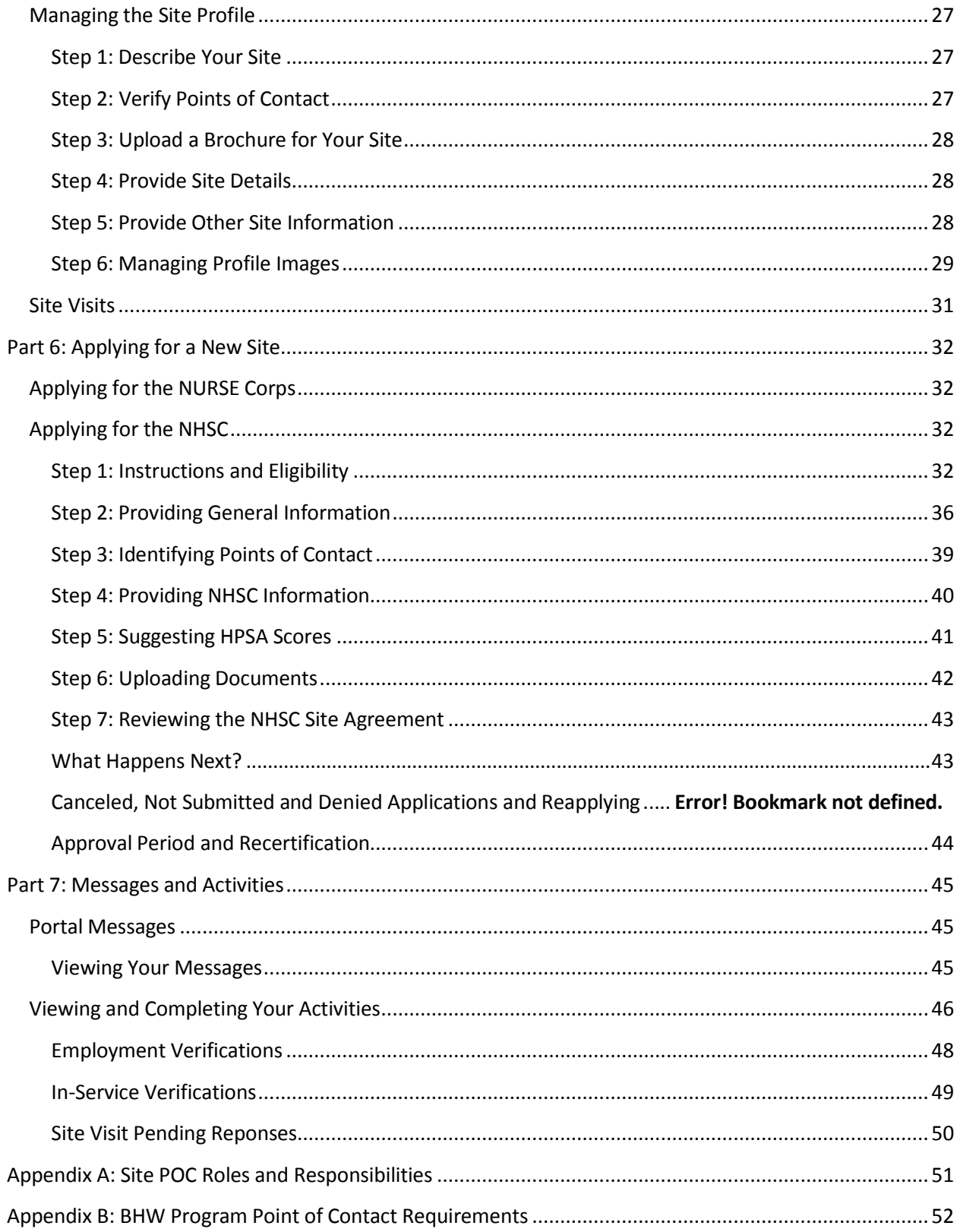

# <span id="page-4-0"></span>**Part 1: Purpose of the BHW Program Portal for Site Points of Contact**

# <span id="page-4-1"></span>**What is a Site Point of Contact?**

A point of contact (POC) is a person who serves as the coordinator or focal point of information concerning Bureau of Health Workforce (BHW) programs and activities at an organization. The organization typically has employees interested in or actively participating in one or more BHW programs. The BHW utilizes POCs in cases where information is time-sensitive and accuracy is important.

A single organization may have multiple POCs depending on the programs the organization is involved in and the role of the identified POCs. Specifically, the BHW is interested in POCs who:

- Own, oversee, or manage a significant portion of their organization and/or understand and have the ability to answer questions about organization policies and operating procedures.
- Manage and can confirm employment status, work schedules, and/or absences of employees within their organization.
- Hire and/or recruit new employees for the organization.

# <span id="page-4-2"></span>**What is a Site?**

A "site" is a specific location at which an employee fulfills a service obligation for a BHW program. An organization may consist of one or more sites and a POC can be registered as a POC for one or more sites within the same organization.

# <span id="page-4-3"></span>**What is the BHW Program Portal for Site Points of Contact?**

The BHW Program Portal for Site Points of Contact facilitates the completion of important BHW program activities and serves as the method by which the BHW contacts POCs in cases where information is timesensitive and accuracy is important. More information about these programs is available by visiting the BHW [website.](http://www.hrsa.gov/about/organization/bureaus/bcrs/) The following programs are currently supported by the Program Portal:

- National [Health Service](http://nhsc.hrsa.gov/) Corps
- [NURSE Corps](http://www.hrsa.gov/loanscholarships/nursecorps/index.html)

# <span id="page-5-0"></span>**Part 2: Creating an Account and Logging In**

The BHW requires that all site POCs create a BHW Program Portal account. Creating and activating an account allows a POC to perform self-service tasks for their site and helps to support their employees fulfilling BHW program service obligations. A POC can access the Program Portal [here.](https://programportal.hrsa.gov/) This section of the user guide will highlight how to create and log into your Program Portal account.

## <span id="page-5-1"></span>**Creating an Account**

Complete the following steps to create a BHW Program Portal for Site Points of Contact account:

- 1. Navigate to the BHW Program Portal for Site Points of Contact login page.
- 2. Select the "Create a Site Point of Contact account" link under the "Create an Account" header.

#### **Figure 1: BHW Program Portal for Site Points of Contact**

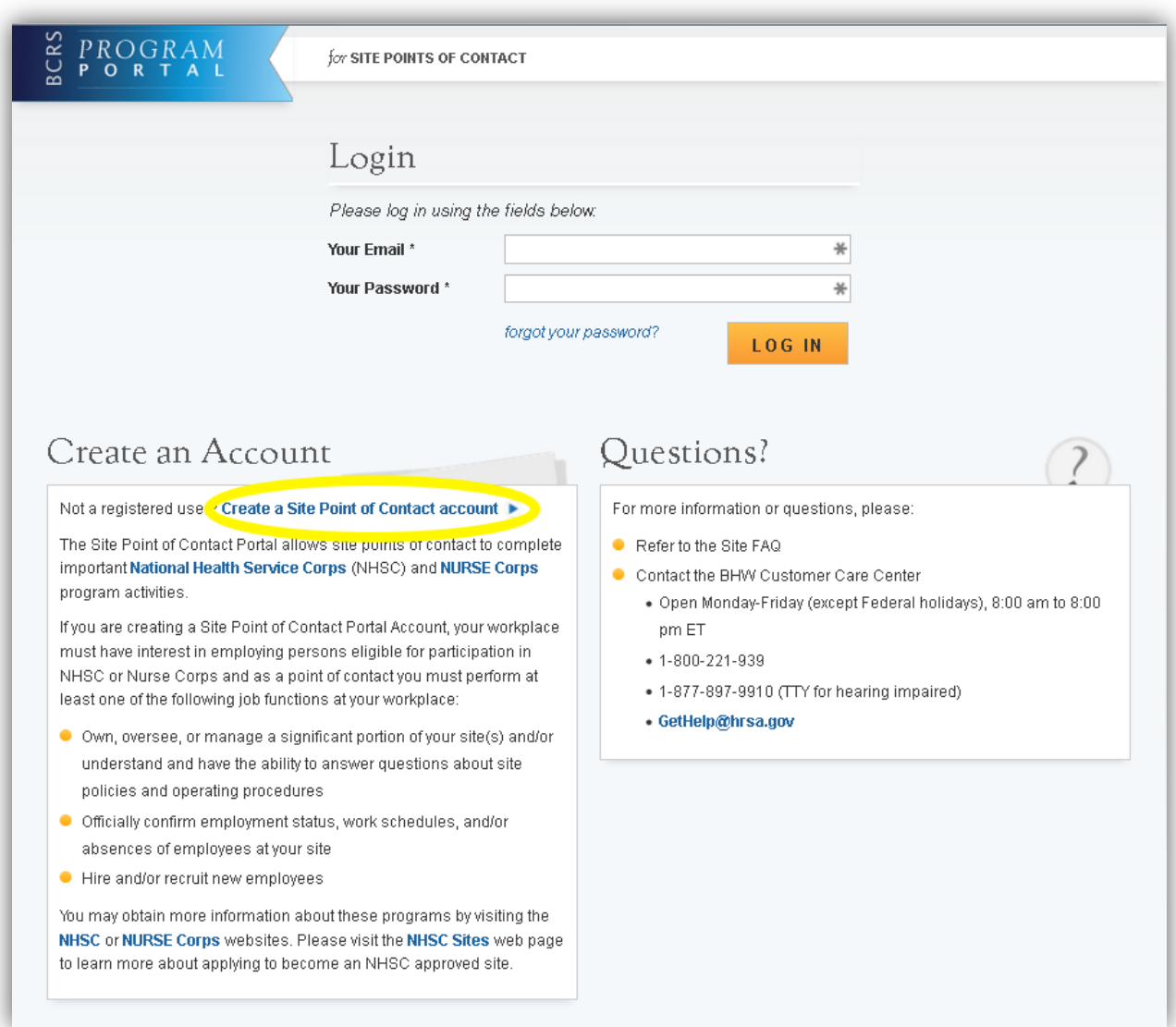

- 3. On the "Account Information" screen, complete the "Account Information", "Professional Information" and "Job Responsibilities" sections. The next section can be expanded by either selecting the "next step" button (**Next Step**) or selecting the expand selection button ( $\pm$ ) next to each section header. To collapse a section, select the collapse section button  $($ Fields notated with an asterisk (\*) are required. The following fields are required in each section:
	- Account Information
		- i. Title (e.g. Mr., Mrs., or Dr.)
		- ii. First Name
		- iii. Last Name
		- iv. Work Email *(this will be your username for login)*
		- v. Confirm Work Email
		- vi. Create Password *(see Password Requirements*)
		- vii. Confirm Password
		- viii. Security Question
		- ix. Answer
	- Professional Information
		- i. Job Category
		- ii. Specific Job Title
		- iii. Primary Work Phone
		- iv. Company Name
		- v. Work Address Line 1
		- vi. Work Address City
		- vii. Work Address State
		- viii. Work Address Zip Code
	- Job Responsibilities
		- i. At least one answer to the question about with whom you work
		- ii. At least one answer to the question about what you do at your site
- 4. Select the "continue" button (**CONTINUE**) to proceed with account creation. At any time

select the "cancel" button  $\left(\frac{\text{CANCE}}{\text{CANCE}}\right)$  to stop the account creation process. No information is saved if the process is canceled.

#### **Password Requirements**

A password must have a minimum length of eight (8) characters and must contain at least one of each of the following:

- English uppercase character (A-Z)
- English lowercase character (a-z)
- Numerical Digit (0-9)
- Special Character (e.g. @,!,\$,%)

A password may not contain:

- Slang or jargon
- Personal information
- All or part of the users account name
- A character repeated more than once in succession

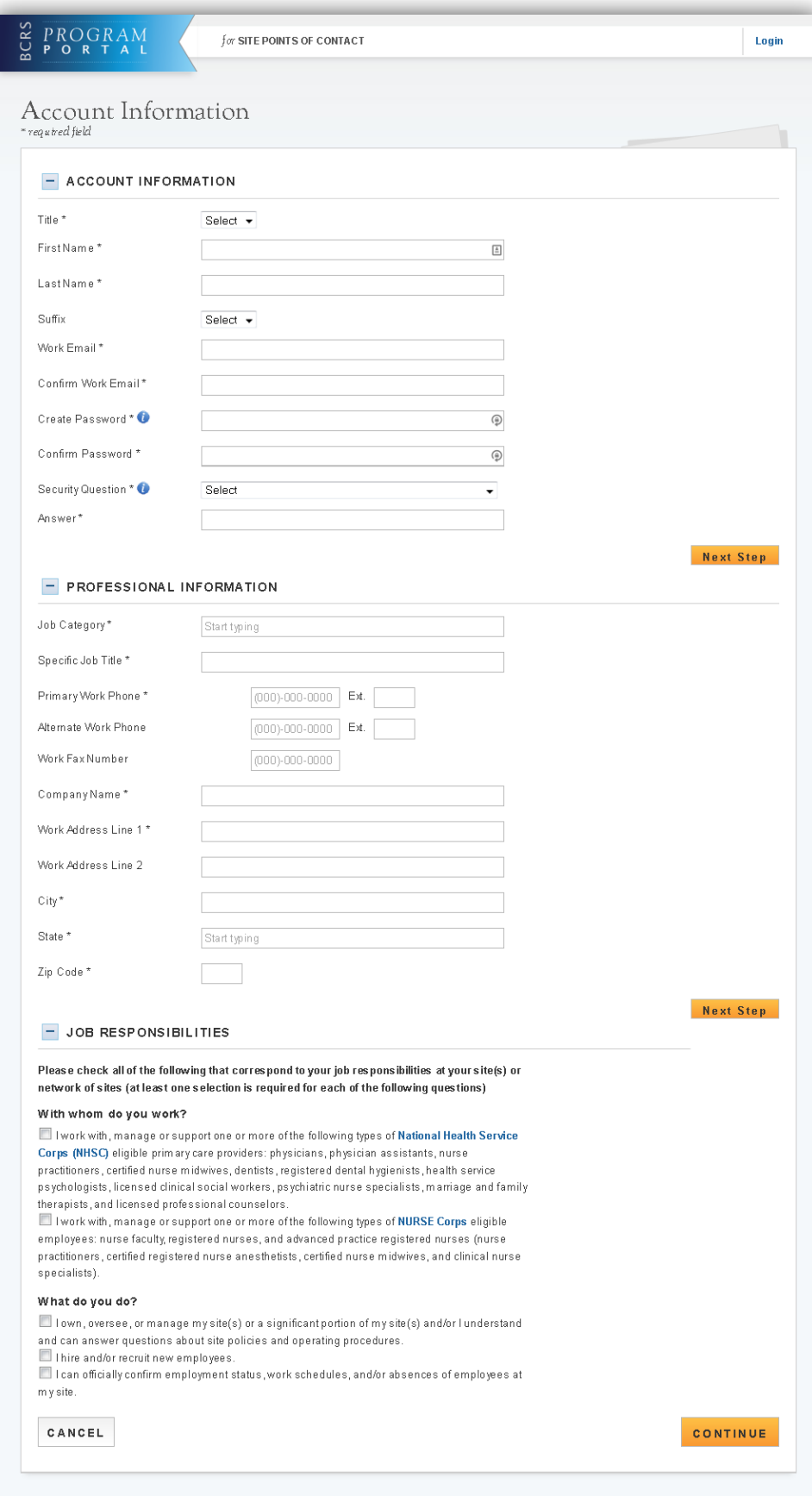

- 5. Review the "Responsibilities and Account Confirmation" page. This page displays your primary and secondary responsibilities based on the answers given in the Job Responsibilities section of the previous page. For more information on POC roles and responsibilities, reference [Appendix](#page-51-0) [A o](#page-51-0)f this guide.
	- *Primary Responsibilities* This list is based on the job responsibilities you selected. These are the tasks and activities available on the Program Portal that the BHW will ask you to oversee or complete.
	- *Secondary Responsibilities* This list is based on the job responsibilities you **did not** select. This list is the remainder of the tasks and activities available on the Program Portal that you may not need to complete, but should be aware of. You should also be aware that the BHW may contact you about any of these secondary responsibilities.
- 6. Certify that all the information provided is correct by selecting the checkbox next to the certification statement.
- 7. Select the "back" button ( $\overline{BACK}$ ) to return to the previous page if any information needs to be corrected.
- 8. Select the "register" button (**REGISTER**) to complete the account creation process. Select the "cancel" button  $\left( \frac{\text{CANCE}}{\text{CAL}} \right)$  to stop the account creation process. No information is saved if the process is canceled.
- 9. Once the account is created a confirmation screen is shown. An email is sent to the Work Email address provided with a link to activate the account. You will not be able to log in until the account is activated using the link in the email.

#### **Figure 3: Account Creation Confirmation**

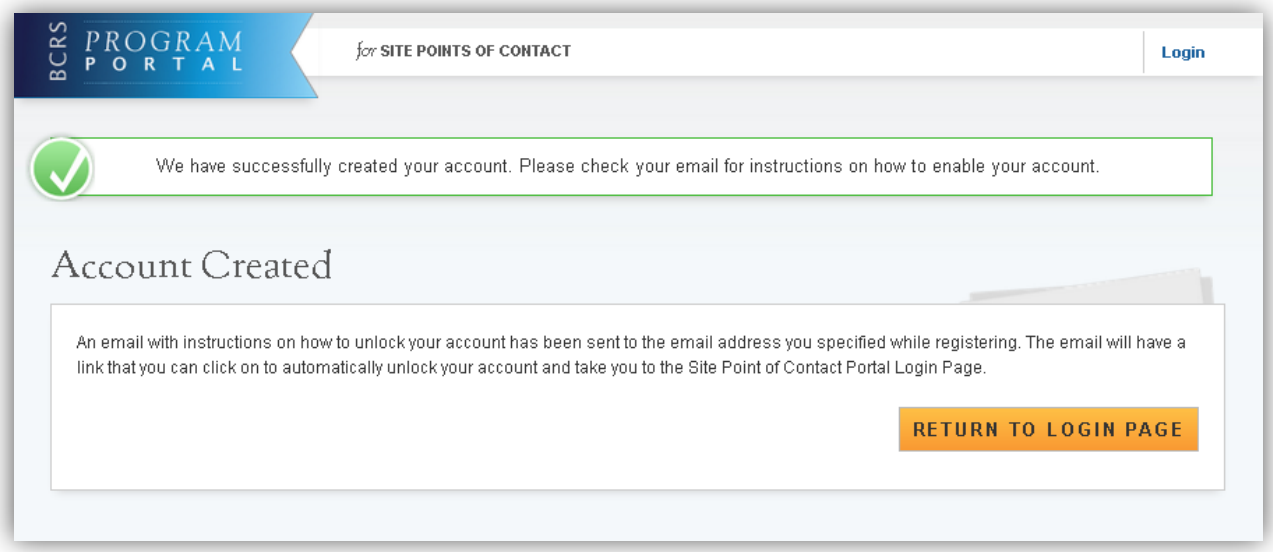

# <span id="page-9-0"></span>**Logging In**

Once an account for the portal has been created and activated, you can log into the portal from the BHW Program Portal for Site Points of Contact login page (Figure 3).

Complete the following steps to log into a BHW Program Portal for Site Points of Contact account:

1. From the BHW Program Portal for Site Points of Contact login page, enter your email and password. The email address is the Work Email you provided when the account was created.

#### **Figure 4: Logging into the Program Portal**

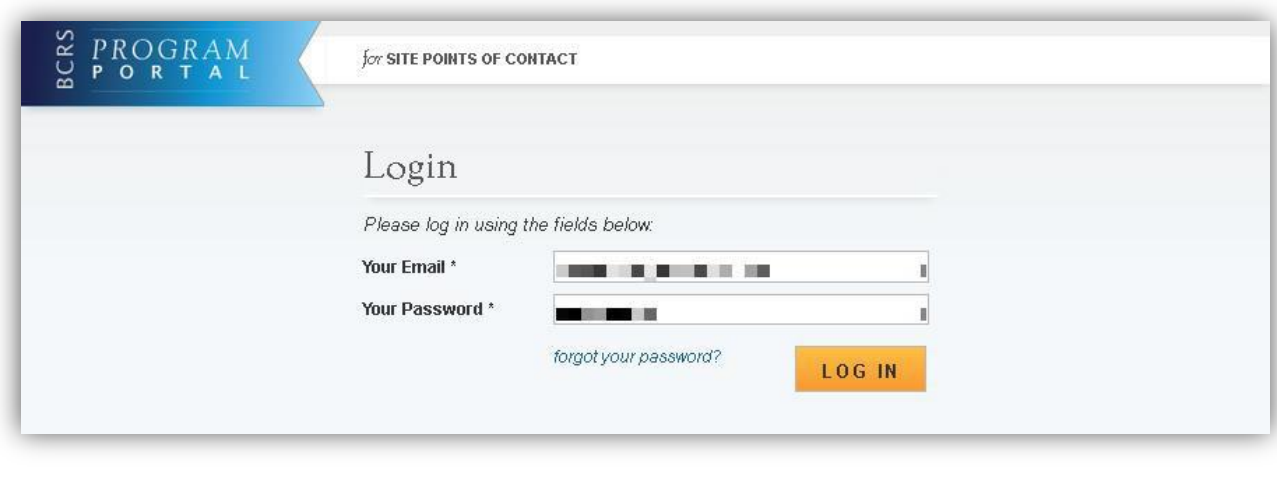

2. Select the "log in" button  $\left( \begin{array}{cc} 1.06 & \text{IN} \\ \text{I} & \text{I} \end{array} \right)$  to log into your account.

### <span id="page-9-1"></span>**Failed Login Attempts**

If the email and password combination is incorrect, the system will display a warning message. After three (3) failed login attempts your account will be locked and cannot be accessed until the password is reset.

#### <span id="page-10-0"></span>**Resetting or Changing a Password**

To reset or change your account password, select the "forgot your password?" link below the password field on the login screen and complete the following steps:

1. Enter your email address in the field provided. This is the Work Email address you entered

when the account was created. Select the next button  $\left(\begin{array}{c|c} \n\end{array}\right)$  at proceed.

**Figure 5: Provide Your Email Address**

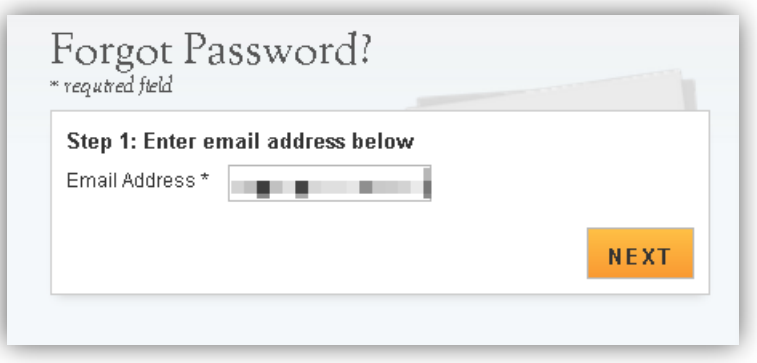

2. Answer the security question in the field provided to reset your password. Select the submit

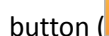

button  $\begin{pmatrix} \textbf{SUBMIT} \\ \textbf{SUBMIT} \end{pmatrix}$  to submit the answer.

**Figure 6: Answer Your Security Question**

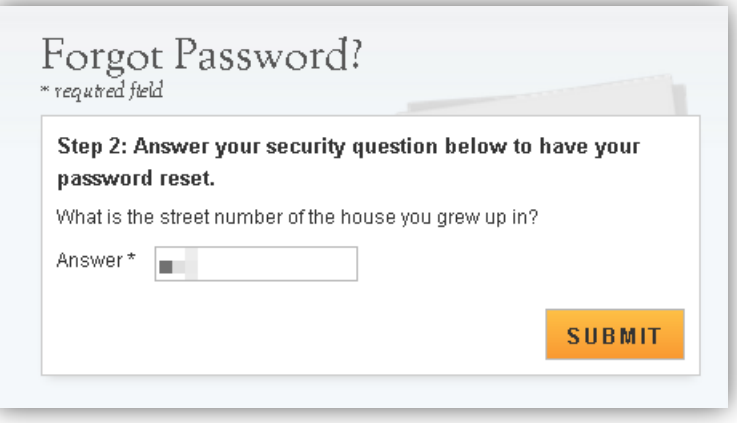

3. You should receive an email containing a link to reset your password. If you do not access this link and reset your password within two days, the link will expire and you will have to request a new one.

# <span id="page-11-0"></span>**Part 3: Managing Your Account and Contact Information**

Once logged in to the BHW Program Portal for Site Points of Contact, you can make changes to your account and Program Portal Profile information as needed. This section of the user guide demonstrates how to keep your account and contact information up to date.

# <span id="page-11-1"></span>**Updating Your Account Settings**

Updating your account settings allows you to update your email address, password and security question. To access your account settings, select the "Account Settings" link in the toolbar at the top of the Program Portal.

#### **Figure 7: Accessing Your Account Settings**

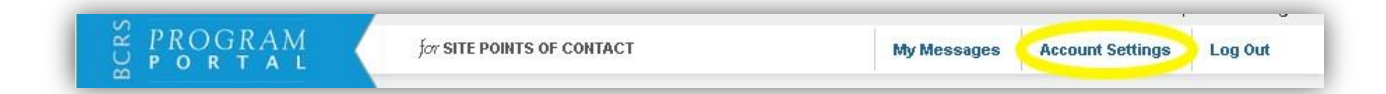

#### <span id="page-11-2"></span>**Changing Your Email Address**

To change the email address used to log into your account, complete the following steps:

- 1. Access your Account Settings
- 2. On the account settings page, under the "Change Email Address" section enter and confirm your new email address and enter your current password.
- 3. Select the "change email" button (**Change Email**) to change your email.
- 4. The new email address can now be used to access your account.

#### <span id="page-11-3"></span>**Changing Your Password**

To change the password used to log into your account, complete the following steps:

- 1. Access your Account Settings.
- 2. On the account settings page, under the "Change Password" section enter and confirm your new password and enter your current password.
- 3. Select the "change password" button (**Change Password**) to change your password.
- 4. The new password can now be used to access your account.

#### <span id="page-11-4"></span>**Changing Your Security Information**

To change the security question and answer used to unlock or reset your account, complete the following steps:

- 1. Access your Account Settings.
- 2. On the account settings page, under the "Change Security Information" section, select a new security question and answer and enter your current password.
- 3. Select the change "security information" button ( Change Security Information ) to set your new security question and answer.
- 4. The new security information will now be used to unlock or reset your account.

#### **Figure 8: The Account Settings Page**

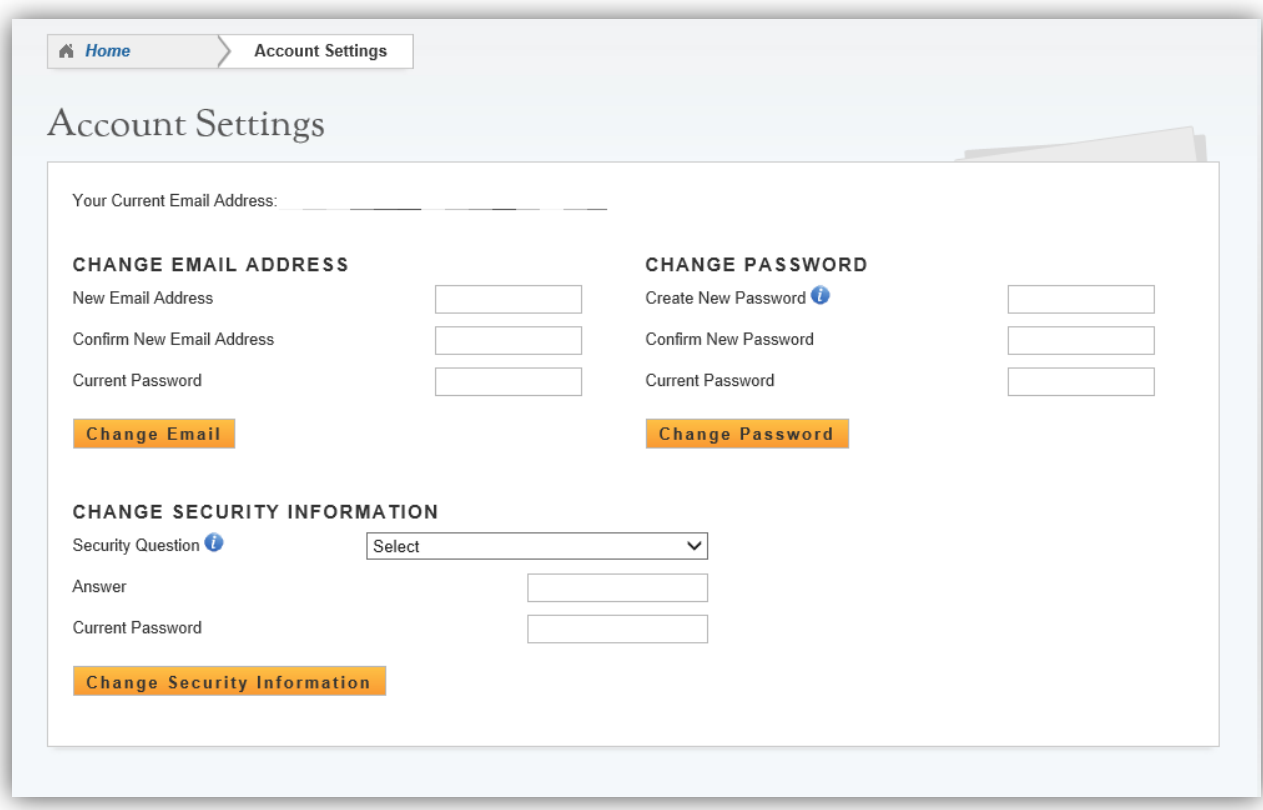

# <span id="page-13-0"></span>**Updating Your Program Portal Profile (ContactInformation)**

Your Program Portal Profile contains your contact information and your job responsibilities. Once you have created and activated your account, you can update your Program Portal Profile at any time. It is important to keep your profile information up to date, as this is the information the BHW will use to contact you about any important and time-sensitive information.

You can update your Program Portal Profile by selecting the "Update My Program Portal Profile" link in the "Need Assistance?" section **at the bottom** of the Program Portal landing page.

#### **Figure 9: Accessing You Program Portal Profile**

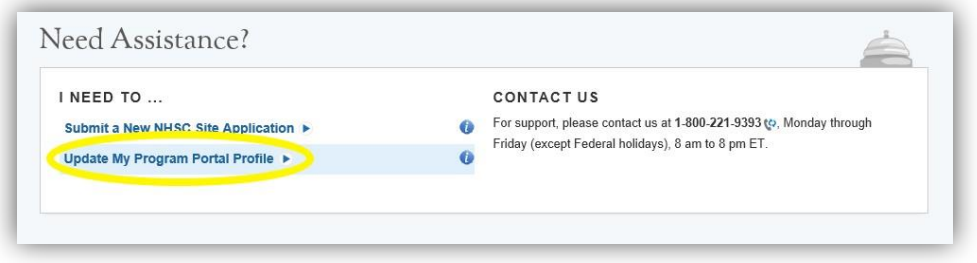

The following information can be updated and edited as part of your Program Portal Profile. Fields marked with an asterisk (\*) are required:

- Job Category\*
- Specific Job Title\*
- Primary Work Phone Number\*
- Alternate Work Phone Number
- Work Fax Number
- Company Name\*
- Work Address Line 1\*
- Work Address Line 2
- Work Address City\*
- Work Address State\*
- Work Address Zip Code\*
- Job Responsibilities\*
	- o Who do you work with?
	- o What do you do?

*(At least one selection must be made for each question in the Job Responsibilities section of the Program Portal Profile.)*

The job responsibilities entered in this section

**Figure 10: Your Program Portal Profile**

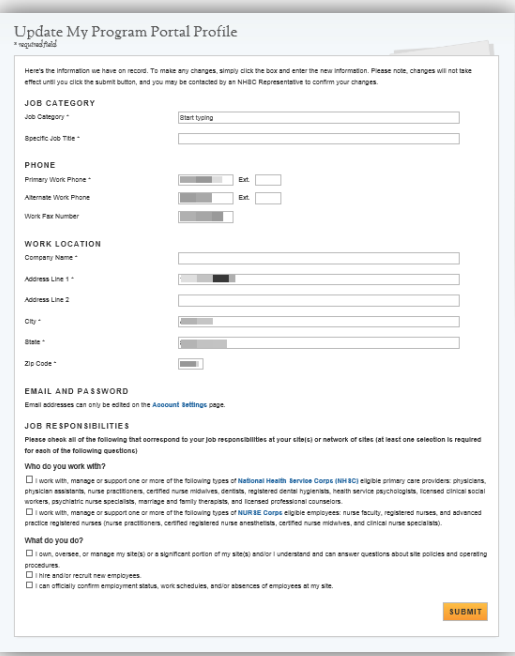

of the Program Portal Profile represent your "default" job responsibilities. Your job responsibilities will

determine your roles and responsibilities at your site(s). For more information on POC roles and responsibilities, reference [Appendix A](#page-51-0) of this guide.

When you have completed updating your profile information, select the "submit" button ( SUBMIT to commit your changes.

#### <span id="page-14-0"></span>**Job Responsibilities at Multiple Sites**

If you are a POC at multiple sites you have two options for managing your job responsibilities at each of your sites.

- 1. Apply your default job responsibilities to all sites this is the default option and will apply the job responsibilities selected on the Program Portal Profile to all your sites.
- 2. Individually manage job responsibilities at each site this option allows you to set your responsibilities at each of your sites.
	- a. Select the checkbox next to "Individually Manage Site Roles" and the screen will display options for each of your sites.
	- b. Select your job responsibilities for each of the sites. You must make a selection for each site. You will not be assigned job responsibilities for sites without a selection.

#### **Figure 11: Job Responsibilities at Multiple Sites**

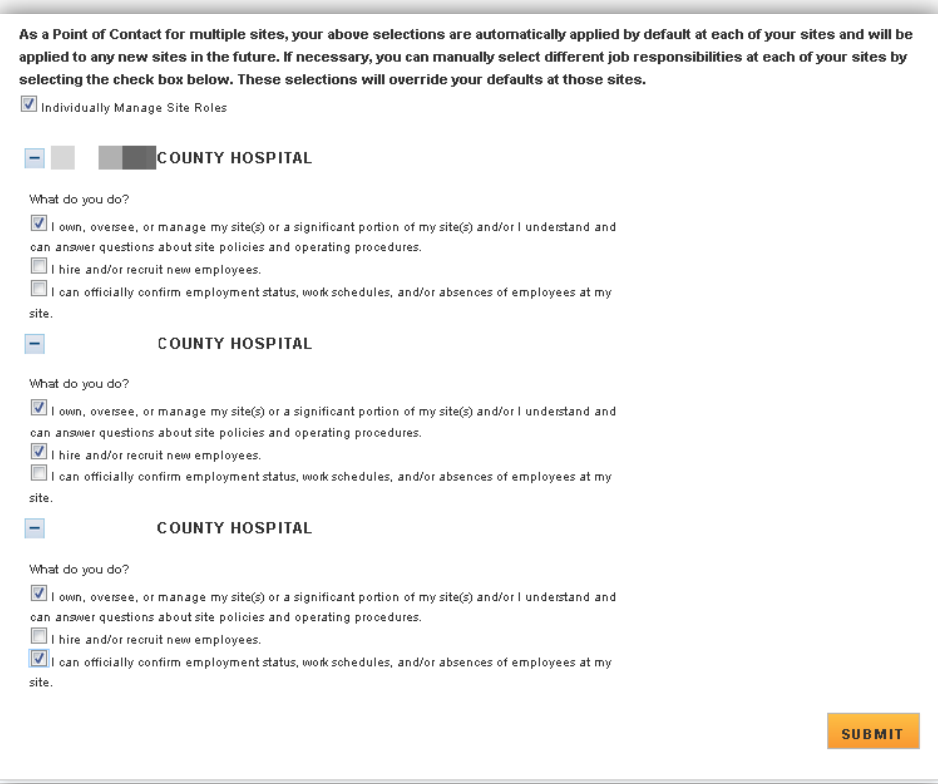

#### <span id="page-15-0"></span>**Annual Program Portal Profile Update**

Every 12 months you will be asked to review and verify your Program Portal Profile information. This will occur automatically upon login if your profile information was not updated. Please take a moment to review your information in this case and make any updates as needed. This helps ensure that the BHW has the most up to date contact information for you.

#### <span id="page-15-1"></span>**Idle Accounts**

If you do not log into the Program Portal for 12 months you will be marked as "idle". Your account will still be active, but you will no longer receive email announcements of portal messages until you log in to the Program Portal.

# <span id="page-16-0"></span>**Part 4: Viewing Your Sites**

One of the primary functions of the BHW Program Portal for Site Points of Contact is to allow you, as a POC, to view information about your site and the various programs your site supports. This section outlines the functionality allowing you to view your site information.

# <span id="page-16-1"></span>**The "My Sites" Table**

Featured at the top of the BHW Program Portal for Site Points of Contact landing page, the "My Sites" table displays a listing of all the sites for which you are identified as a POC.

#### **Figure 12: The "My Sites" Table**

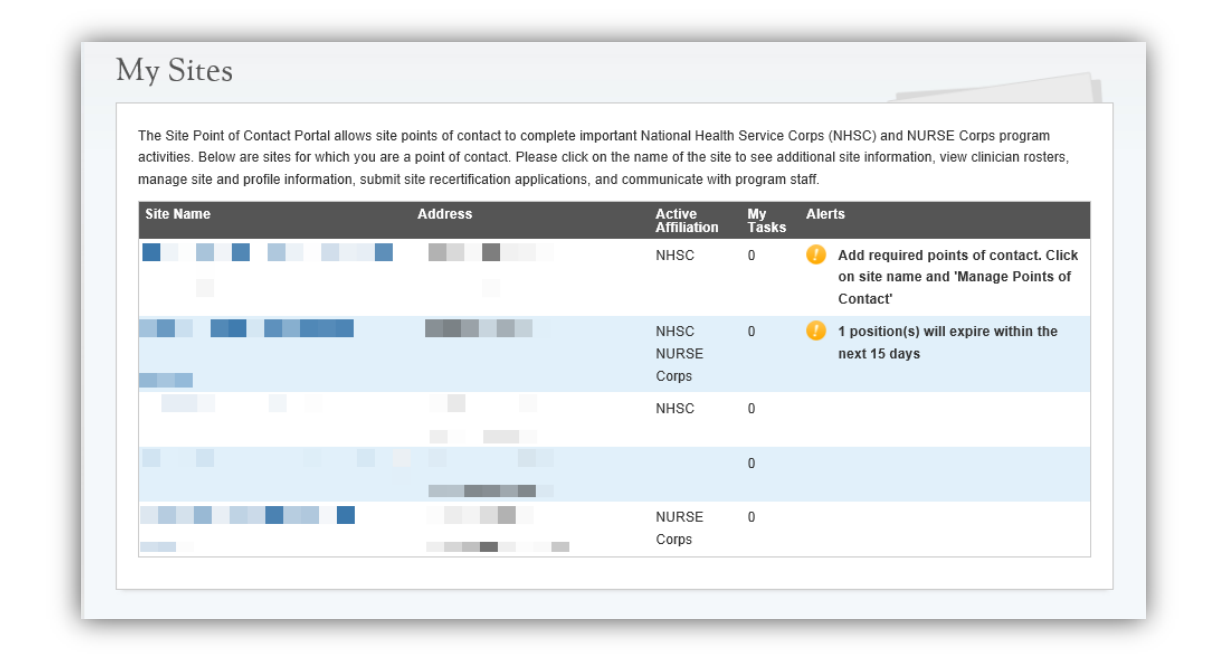

The table displays the following information about each of your sites:

- Site Name
	- o Site name is the name of the site recorded by the BHW.
- Address
	- o Address is the physical address of the site recorded by the BHW.
- Active Affiliation
	- $\circ$  Active affiliations are values shown depending on which BHW programs this site is approved to support.
	- $\circ$  If no active affiliations are listed, then the site is not currently approved for any BHW programs.
- My Tasks
	- $\circ$  "My Tasks" displays a count of any tasks or activities that may require your attention at the site.
- $\circ$  Selecting the site name will take you to that site page where the specific tasks can be viewed.
- Alerts
	- $\circ$  Alerts display when urgent action is needed. There are currently three types of alerts that will display:
		- *"Add Required Points of Contact"* This alert will display when the site is missing required POC information. Reference the "[Managing](#page-22-0) Points of Contact" section of this guide for more information on POC requirements for sites.
		- *"X Positions will Expire in the Next 15 Days"* This alert will display when an open position posting by the site through the Job Center is about to expire. If the position posting is not renewed, the posting will be removed from the Job Center on the expiration date. Reference the "Managing Open Positions" section of this guide for more information about posting open positions.
		- *"Site Approval will expire within the next X days*" This alert will display when the site's NHSC approval is expiring soon. Please take action to renew the site's approval or it will no longer be eligible to support NHSC programs. Please reference the NHSC Site [Reference](http://www.nhsc.hrsa.gov/downloads/sitereference.pdf) Guide for more information about sites and the NSHC.

#### <span id="page-17-0"></span>**Why Don't I See My Site(s)?**

The "My Sites" list only displays sites that the BHW has confirmed you as a POC for . You are not automatically added as a POC for any site based on your account information alone. There are three ways that you can be added to a site:

- 1. You are added as a POC by the BHW.
- 2. You are added as a POC by another confirmed POC at the site. Another POC can use their Program Portal account to add you as a POC for the site. Reference the "[Managing Points](#page-22-0) o[f](#page-22-0) [Contact](#page-22-0)" section of this guide for more information.
- 3. You submit a site application. If you submit an application for a new site, you will automatically be added as a POC for that site. **This applies to NHSC sites only.**

# <span id="page-18-0"></span>**Viewing a Specific Site**

To view additional information about a site or perform self-service activities, select the site name from the "My Sites" list.

The site landing page displays information about the site and provides access to self service functions.

The following information is displayed about the site on the right side of the page:

- BHW ID This is a unique identifier.
- *Site Name*
- *Site Address*
- *Highest HPSA Scores*  The highest HPSA score in each of the three disciplines that apply to the site. Not all sites will have a score for all three disciplines.
- *Site Status* The status of the site for various BHW programs and the expiration date for the approval of that program (if applicable).
- *Contact Information*
- *Additional Site Information*

#### **Figure 13: Viewing Site Information**

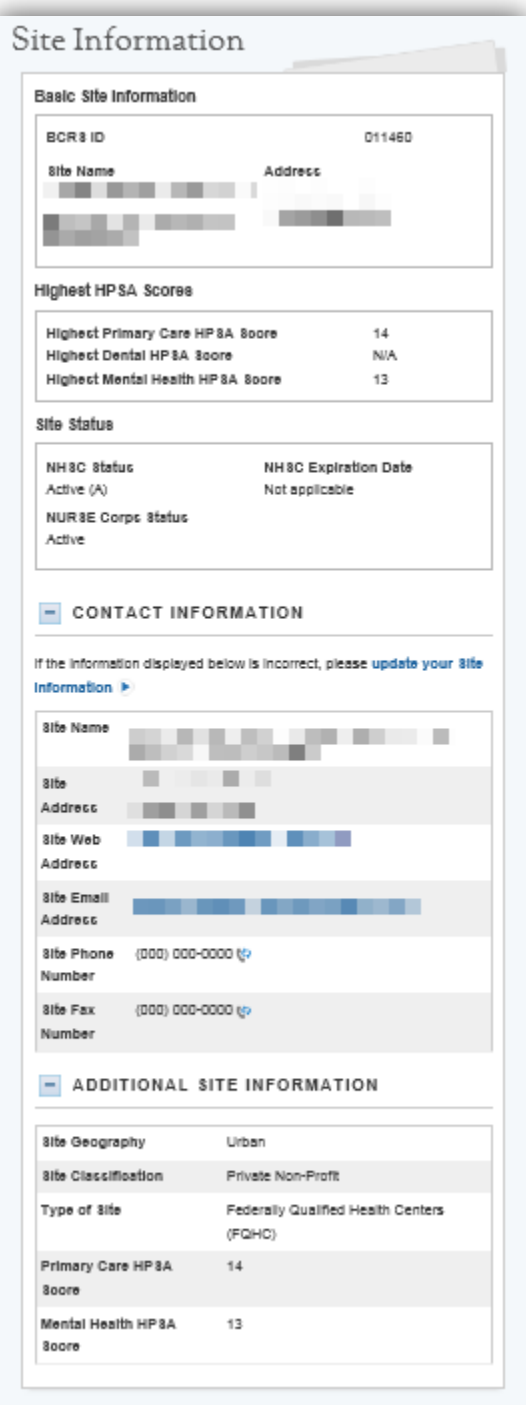

# <span id="page-19-0"></span>**Part 5: Site Self Service**

One of the primary functions of the BHW Program Portal for Site Points of Contact is it allows you, as an identified POC, to perform self-service activities for your site. This section of the user guide will highlight the self service functions available to you and your site.

The self service options available depend on the job responsibilities identified as part of your Program Portal Profile. For more information on POC roles and responsibilities, reference **[Appendix](#page-51-0) A** of this guide. You can access the self service options by selecting the site name in the "My Sites" list, and choosing from the options in the self-service list on the left hand side of the screen.

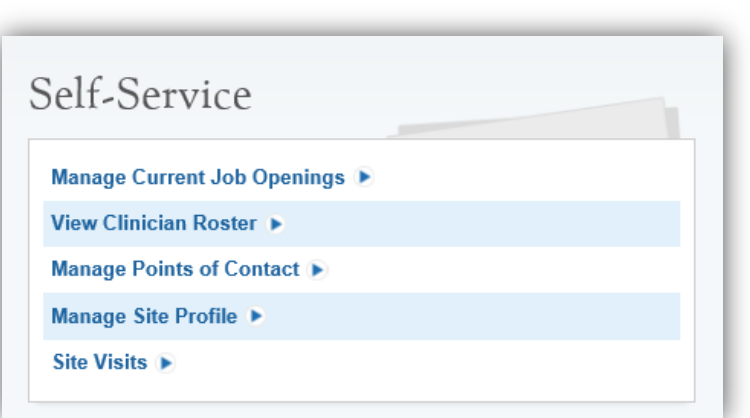

#### **Figure 14: The Self-Service Menu**

# <span id="page-19-1"></span>**Managing CurrentJob Openings**

Select the "Manage Current Job Openings" link to manage job opening for the site. Job openings for a site can be posted publically on the NHSC Jobs [Center.](http://nhscjobs.hrsa.gov/external/search/index.seam) Only POCs who indicate that they hire and/or recruit new employees for the organization can manage current job openings at their site. (At this time, only job openings for NHSC sites may be posted to the NHSC Jobs Center).

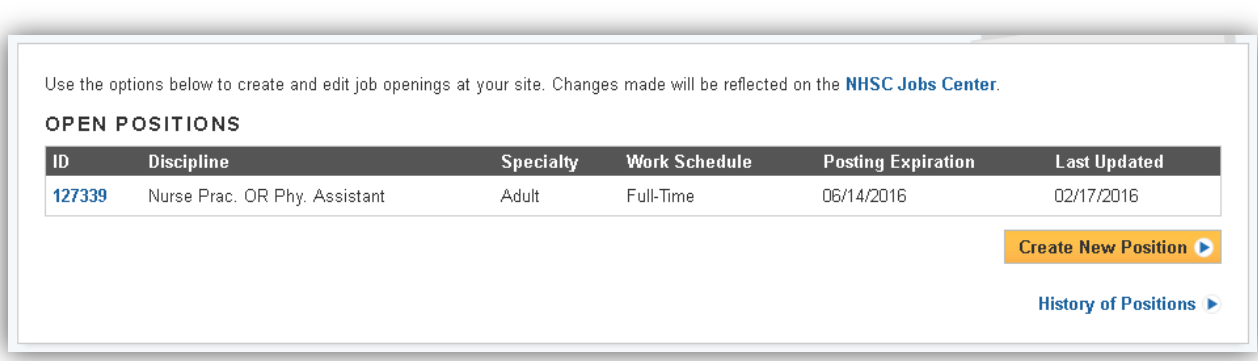

**Figure 15: Open Positions**

The "Open Positions" table shows any positions currently being advertised as open at the site. To edit a position, select the ID of the position.

#### <span id="page-20-0"></span>**Creating a New Position**

To open a new position, select the "create new position" button  $\begin{bmatrix} \text{Create New Position} \\ \text{D} \end{bmatrix}$ . When editing or creating a position, you will be asked to provide the following information about the position. All fields are required:

- 1. Discipline
- 2. Specialty
- 3. Work Schedule: Full-Time or Part-Time
- 4. Estimated Hours per Week
- 5. Position Description (4,000 characters maximum)
- 6. Posting Start Date
- 7. Projected Hire Date (The Projected Hire Date may not exceed 365 days (1 year) from the Posting Start Date. Entering a Projected Hire Date will auto-populate the Posting Expiration Date with a date that is 90 days after the Projected Hire date. The position will be removed from the NHSC Jobs Center on the Posting Expiration Date.)
- 8. Posting Expiration Date (Maximum 90 days from Projected Hire Date) You can automatically set the maximum expiration date by selecting the "set maximum expiration" button (

**Set Maximum Expiration** ).

- 9. Annual Salary
- 10. Additional Benefit Details (1,000 characters maximum)

The posting start and expiration dates will determine the timeframe when the position will be visible on the Job Center.

### <span id="page-20-1"></span>**Closing an Open Position**

To close an open position, select the position from the list and select the close position button (

**CLOSE POSITION** ). Please provide a reason for closing the position when prompted, and select the

"close" button (**CLOSE**) to close the position. The position will be closed immediately and will no longer appear on the Job Center.

To view a history of all positions posted for the site, select the "History of Positions" link.

# <span id="page-21-0"></span>**Viewing the Clinician Roster**

Select the "View Clinician Roster" to view a list of all BHW clinicians who are currently fulfilling a service obligation at your site. Clinicians who are not part of a BHW program will not be shown.

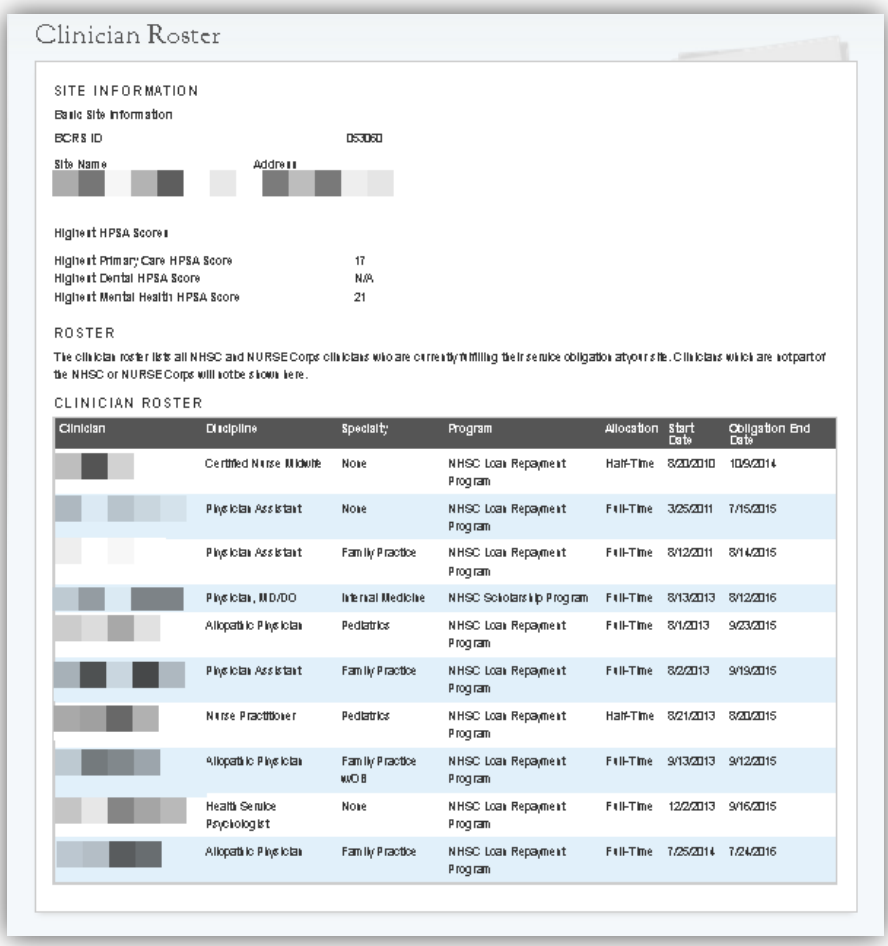

#### **Figure 16: Viewing the Clinician Roster**

The clinician roster lists the following information about each clinician in service at your site:

- Name
- Discipline
- Specialty
- Program
- Work Schedule (i.e. Full-Time or Part-Time)
- Start Date
- Obligation End Date *the date by which their program service obligation will be fulfilled.*

If your site does not currently have any clinicians in service, a message display stating that the site has no clinicians in service.

### <span id="page-22-0"></span>**Managing Points of Contact**

Select the "Manage Points of Contact" link to edit, add or remove points of contact from your site. Selecting the link will display the point of contact list for the current site.

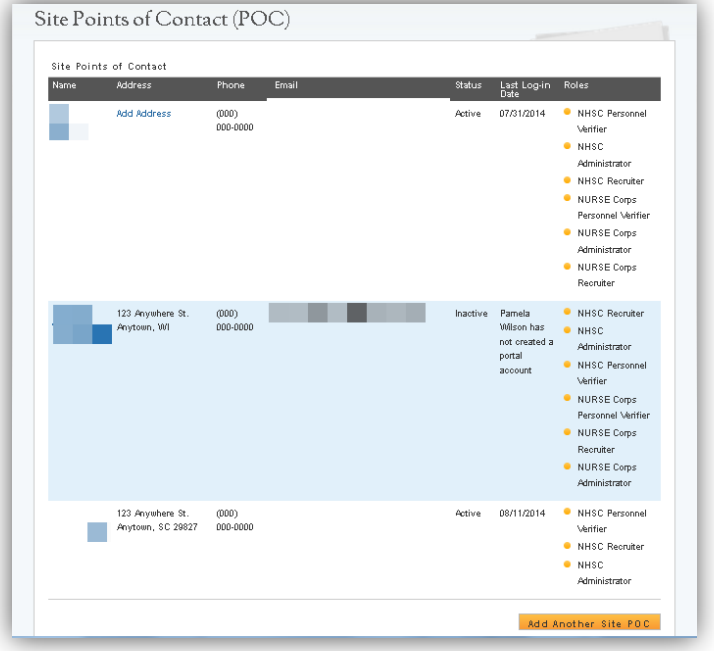

**Figure 17: Viewing the POC List**

The point of contact list displays the following information about the site's points of contact:

- Name
- Work Address (Address)
- Primary Work Phone (Phone)
- Work Email (Email)
- Status
	- o *Active* An active POC has created, activated and logged into their account within the last 12 months.
	- o *Inactive* An inactive POC has created an account, but has not activated it or logged in.
	- o *Idle* An idle POC has created and activated an account, but has not logged in 12 or more months.
	- o *No Account* A POC with "No Account" has never created a Program Portal account.
- Roles
	- $\circ$  More information on POC roles and responsibilities can be found in [Appendix A.](#page-51-0) These roles refer to the types of POCs the BHW is interested in at each site:
		- **POCs who own, oversee, or manage a significant portion of their organization** and have the ability to answer questions about organization policies and operating procedures.
- POCs who manage and can confirm employment status, work schedules, and/or absences of employees within their organization.
- POCs that hire and/or recruit new employees for the organization.

#### <span id="page-23-0"></span>**Adding a New POC**

Select the "add another site POC" button  $\left(\begin{array}{cc} \text{Add Another Site POC} \\ \text{A} \end{array}\right)$  to begin the process of adding another POC to the site. There are 3 methods available to add a new POC; the portal will walk you through each one of them in order:

#### *Method 1: Add POC from Site Network*

The first method is adding a POC from another site in your site's organization network. In order to add a POC in this way, your site must be part of a larger organization network, and the BHW must have other sites of this network identified.

#### **Figure 18: Adding a POC from the Site's Network**

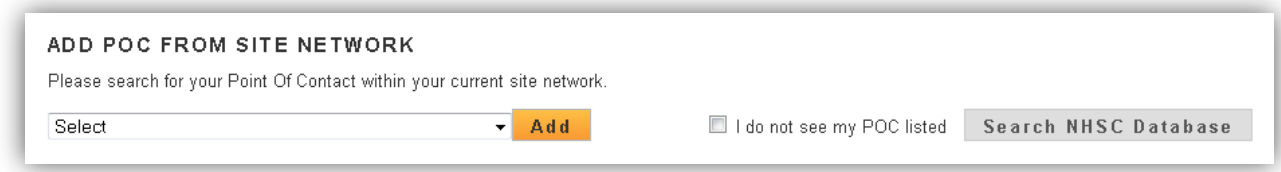

To add a POC from your site's network:

- 1. Select the POCs name in the dropdown.
- 2. Select the "add" button  $\left( \frac{\mathbf{A} \mathbf{d} \mathbf{d}}{\mathbf{A}} \right)$  to add them to the current site.

If you do not see the POC you would like to add in the dropdown, select the checkbox next to "I do not

see my POC listed" to activate the "Search NHSC Database" button (Search NHSC Database Once active (yellow), select the button to proceed to the next method of adding a POC.

#### *Method 2: Add POC from the Database*

The second method is adding a POC from the database. It is possible that the POC you are trying to add is already in the system. To search for and add a POC from the database:

#### **Figure 19: Searching the C POC Database**

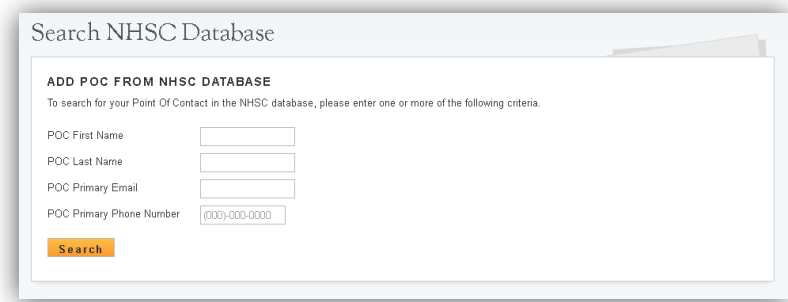

- 1. Provide information in at least one of the following fields:
	- a. POC First Name
	- b. POC Last Name
	- c. POC Primary Email
	- d. POC Primary Phone Number
- 2. Select the "search" button  $\left( \frac{ {\bf S} {\bf e} {\bf a} {\bf r} {\bf c} {\bf h} }{ \bf s} \right)$  to view the results of your search.

**Figure 20: POC Search Results**

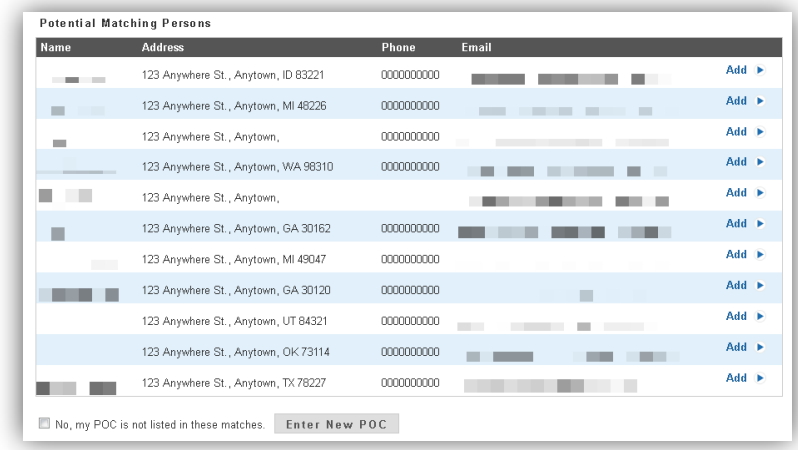

3. Select the "Add" link at the right hand side of the row.

A POC adding from the database will need to confirm their assignment by selecting a link contained within an automatically generated email.

If you do not see your POC listed, select the checkbox next to "No, my POC is not listed in these

matches". This will activate the "enter new POC" button (**Enter New POC**). Select this button to proceed to the next method of adding a POC.

#### *Method 3: Enter a New POC*

The final method of adding a new POC is to create a new POC. When creating a new POC, please provide the following information. Fields marked with an asterisk (\*) are required.

- Title\*
- First Name\*
- Last Name\*
- Suffix
- Work Email\*
- Primary Work Phone\*
- Alternate Work Phone
- Work Fax Number
- Company Name\*
- Work Address Line 1\*
- Work Address Line 2
- Work City\*
- Work State/Province/Region\*
- Work Zip/Postal Code\*

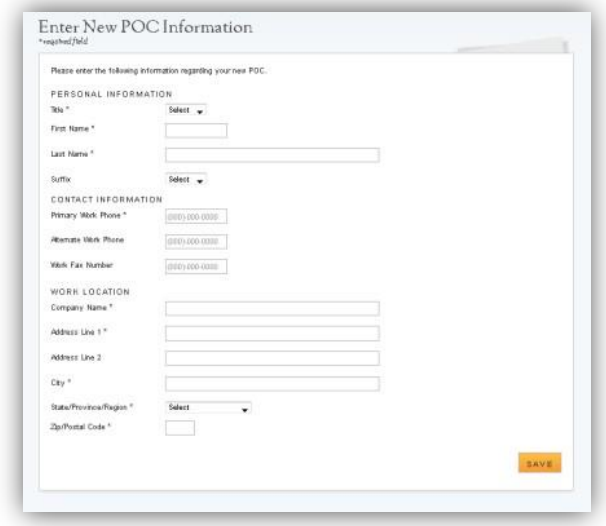

**Figure 21: Adding a New POC**

Once you have provided information in all required fields, select the "save" button ( **SAVE** ) to create the new POC.

#### <span id="page-25-0"></span>**Editing a POC**

Select the POC's name from the site POC list to edit the information. Modify any of the information on

the page and select the "save" button  $\binom{SAVE}{}$  to update the POC. Please note you cannot edit the work email of another POC, as this would modify their account settings and affect their ability to log into the portal.

#### <span id="page-25-1"></span>**Removing a POC**

To remove a POC from a site, select the POC's name from the site POC list. On the bottom of the page, there are two options for altering the POCs relationship with the site:

#### *Clearing POC Responsibilities*

To remove all roles and responsibilities of the POC at the site, but leave the POC on the site's POC list,

select the "clear responsibilities" button  $\begin{pmatrix} c & c & d \\ c & d & e \end{pmatrix}$ . This will remove all POC roles and responsibilities at this site only. The POC will be prompted to select new roles and responsibilities when they next log into the Program Portal.

#### *Removing the POC from the Site*

To completely remove the POC from the site (e.g. they no longer work there), select the "remove from

site" button ( $\overline{\phantom{a}}$ REMOVE FROM SITE). This will remove the POC completely from the site, and they will no longer appear on the site POC list.

# <span id="page-26-0"></span>**Managing the Site Profile**

Select the "Manage Site Profile" link to update the information about your site that job seekers can review from the Job Center. Only POCs who indicate to hire or recruit new employees can manage a site's profile.

#### <span id="page-26-1"></span>**Step 1: Describe Your Site**

Provide a site headline and a site description for your site. These will display on the homepage of your site profile. Only the site description is required.

#### STEP 1: DESCRIBE YOUR SITE **Site Name** . . . **Contract Contract** Site Headline (limit 140 characters) Provide a concise overview of your site's mission to assist a job seeker in understanding the most important aspects of your site Site Description (limit 1000 characters) \* Enter a more detailed description of your site here. You may 릐 include important services you provide, features of your community, etc. ш

#### **Figure 22: Describing your Site**

# <span id="page-26-2"></span>**Step 2: Verify Points of Contact**

Verify that the points of contact for the site are correct. If changes need to be made, reference the "[Managing](#page-22-0) Points of Contact" section of this guide.

#### <span id="page-27-0"></span>**Step 3: Upload a Brochure for Your Site**

You can upload a one-page flyer or marketing brochure that you use to promote your site. Those who view your site profile will be able to download this document. To upload a brochure select the "browse" button and select the file from your computer. Please note that only jpg, doc and pdf files will be accepted.

#### <span id="page-27-1"></span>**Step 4: Provide Site Details**

Provide details in each of the four sections by selecting the check boxes next to each applicable item.

- Languages Spoken by Patients
- **•** Services Provided
- **•** Specialty Services Provided
- Other Benefits Provided

If you do not see a value in the list that you would like to indicate, you can enter the value in the field

provided before the list and select the "add it!" button  $\left(\frac{\mathbf{Add}\,|\,||\,||}{\mathbf{Mod}\,||\,||} \right)$  to add the value to the list.

**Figure 23: Insert a Custom Value**

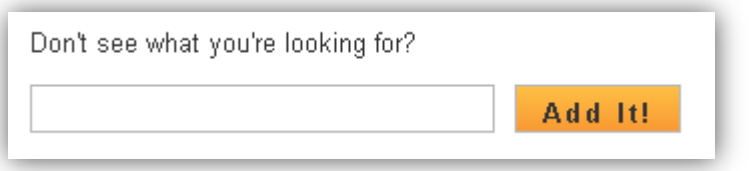

#### <span id="page-27-2"></span>**Step 5: Provide Other Site Information**

Provide details on the following information about your site. Required fields are marked with an asterisk (\*).

- Number of Patients Served Annually\*
- Days/Hours of Operation\*
- Facility Size\*
- Site Email Address\*
- Official Website
- Site Phone Number\*
- Site Fax Number
- DUNS Number

You can also provide any other relevant web links. To add a web link, enter a name and the link address

in the fields provided and select the "add it!" button  $\begin{pmatrix} 1 & 1 & 1 \\ 0 & 1 & 1 \end{pmatrix}$ . To remove a web link, select the

"delete" button  $\left(\begin{array}{c} \textbf{Delete} \\ \textbf{Delete} \end{array}\right)$  next to the link to remove it.

You can provide social media links: LinkedIn, Facebook, and Twitter.

At this point, you will need to agree to the terms and conditions of the Rules of Behavior before you can save your site profile. Select the checkbox next to the confirmation message to agree to the terms.

When saving your site profile, you have two options:

To save and preview your profile, select the "save & view profile" button (

SAVE & VIEW PROFILE ). A preview of your site profile will open in a pop-up in your browser. Please be sure you have pop-ups enabled for this website to preview your site profile.

To save and continue (and not preview your profile), select the "save & continue" button (

SAVE & CONTINUE

#### <span id="page-29-0"></span>**Step 6: Managing Profile Images**

You are able to upload images that will display alongside your site's profile on the Job Center. To upload an image:

- 1. Enter an image title.
- 2. Enter an image description.
- 3. Select the "browse" button and search your computer for your image.

).

4. Select the "upload image" button to upload the image to your profile.

#### **Figure 24: Uploading Site Profile Images**

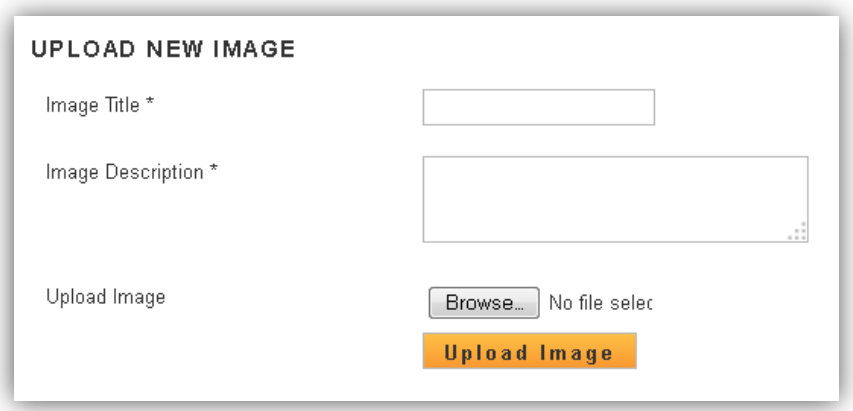

#### *Managing Existing Images*

).

Below the image upload fields is a list of all existing images on the profile. You have the options to make the image the default profile image and to remove the image by selecting the "delete" button (

**Delete** 

After you have completed with images, you can save you profile. When saving your final site profile, you have two options:

To save and preview your profile, select the "save & view profile" button (

**SAVE & VIEW PROFILE** ). A preview of your site profile will open in a pop-up in your browser. Please be sure you have pop-ups enabled for this website to preview your site profile.

To save and finish (and not preview your profile), select the "save & finish" button (

SAVE & FINISH<sup>1</sup>.

# <span id="page-31-0"></span>**Site Visits**

Select the "Site Visits" link to view pending and past site visits for the site. Site visits apply only to NHSC approved sites and are conducted on a regular basis to ensure compliance with NHSC rules and regulation. For more information about visits, please see the **NHSC Site [Reference](http://www.nhsc.hrsa.gov/downloads/sitereference.pdf) Guide.** 

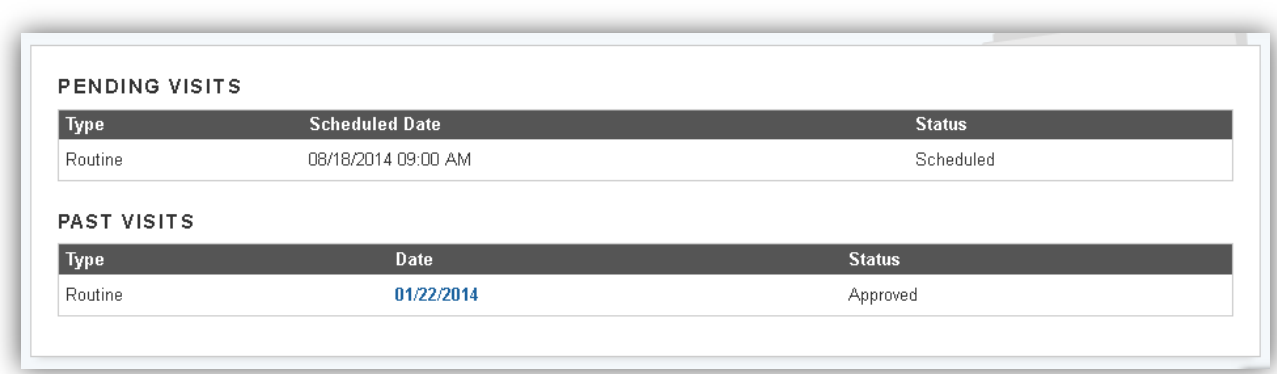

Selecting the date of a past visit will open the site visit summary from the site.

#### **Figure 26: A Site Visit Summary**

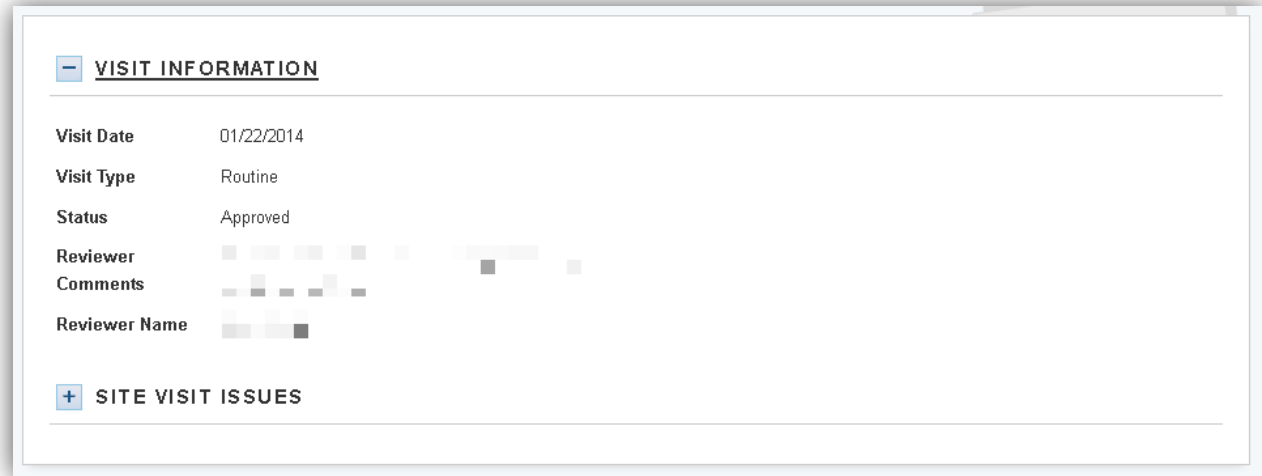

#### **Figure 25: Site Visits**

# <span id="page-32-0"></span>**Part 6: Applying for a New Site**

If you do not see your site listed in the "My Sites" list, and would like to become approved to support BHW programs, follow the instructions for the programs you are interested in below.

# <span id="page-32-1"></span>**Applying for the NURSE Corps**

If you are interested in your site becoming an approved site for NURSE Corps programs, you do not need to submit a site application. If you believe your facility may qualify as a Critical Shortage Facility or an eligible school of nursing, please contact the BHW directly.

# <span id="page-32-2"></span>**Applying for the NHSC**

If you are interested in your site being an approved NHSC site, please submit an NHSC Site Application only if your site has never been approved by the NHSC. If your site was approved in the past, please submit an NHSC Site Recertification during the open recertification cycle by clicking on the site name and choosing the "Recertify" option. Visit the NHSC website for more information about becoming an NHSC approved site. Please be aware that the NHSC Site Application operates on an annual cycle and may not currently be open. Please check the NHSC [website](http://nhsc.hrsa.gov/sites/index.html) for the most accurate cycle dates.

To start a new site application, select the "Apply for a New NHSC Site" button  $(\overline{ }^{\text{Apply For a New NHSC site }})$ in the "New Site Applications" section on the Program Portal landing page.

Only POCs who have indicated that they own, oversee or manage a significant portion of their organization and have the ability to answer questions about organization policies and operating procedures can submit a new site application.

#### <span id="page-32-3"></span>**Reapplying for the NHSC**

If you previously started a site application but did not submit by the deadline, had your application denied, or otherwise canceled your previous application, you can reapply for the same site during an open NSHC Site Application cycle. In order to reapply, select the site from your "My Sites" list and under the "I need to…" section of the site page, look for the reapply link. The "Reapply" link will appear when all the conditions stated below are met.

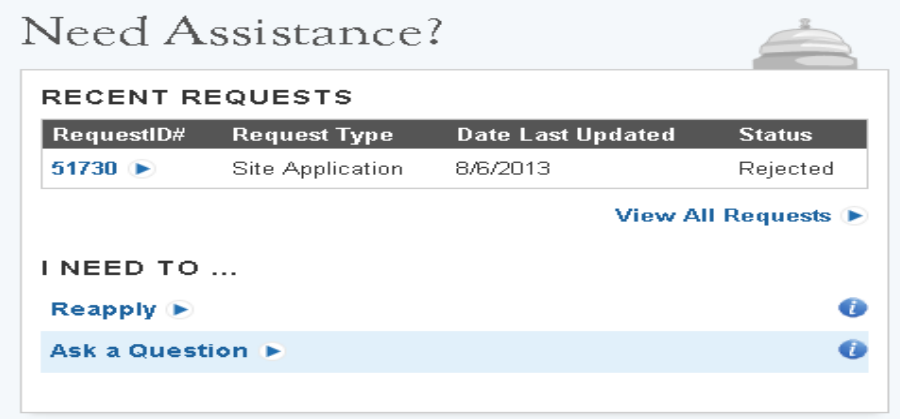

#### **Figure 27: The Reapply Link**

In order to reapply the following conditions must be met:

- The NSHC Site Application cycle must be open
- The site must have a denied or canceled site application on file (if the site was ever previously approved, then it must submit a recertification during the separate recertification cycle, see below)
- The site must be eligible to submit an NHSC Site Application
- The site must not have a preexisting application in one of following statuses
	- o In progress
	- o Approved
	- o Pending site visit

A reapplication follows the same process steps at the NHSC Site Application. Please refer to "Applying for the NHSC" section detailed instructions.

#### **Step 1: Instructions and Eligibility**

The first page of the NHSC Site Application is the instructions and pre-screening page. Please read all the instructions prior to continuing with the site application. When you are ready to proceed, select the type of site you are applying for from the dropdown provided. Based on your selection, you may be asked to select a site sub-type as well. Please select the closest match to the site for which you are applying.

**Figure 28: Starting an NHSC Site Application**

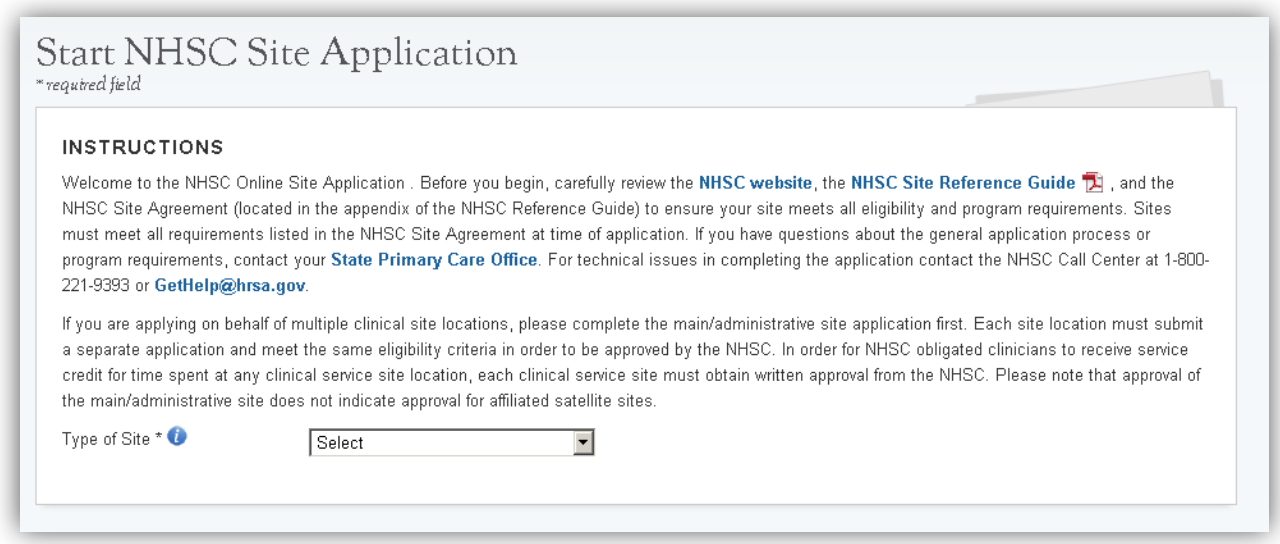

The application will determine if your site is eligible to continue the application based on the site type indicated. For a complete listing of NHSC eligible and ineligible site types, please refer to the [NHSC](http://www.nhsc.hrsa.gov/downloads/sitereference.pdf) Sit[e](http://www.nhsc.hrsa.gov/downloads/sitereference.pdf) [Reference](http://www.nhsc.hrsa.gov/downloads/sitereference.pdf) Guide.

If your site type is eligible to continue with the application, you will be presented with a list of NHSC Site Eligibility Questions. These seven "yes or no" questions will help to determine if your site's operating policies and procedures are in line with NHSC requirements. Please answer each of the questions honestly for you site.

#### **Figure 29: NHSC Site Eligibility Questions**

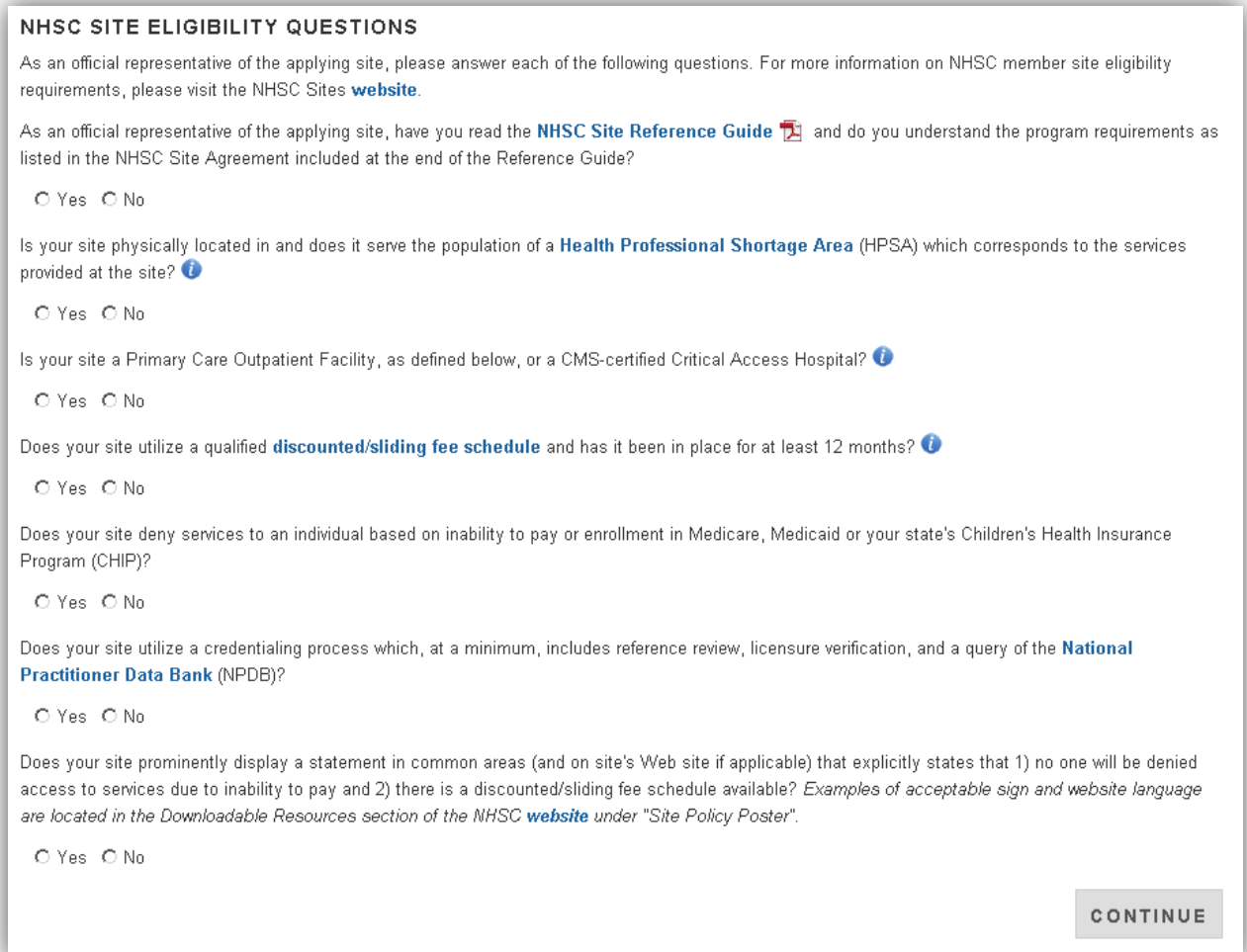

Once you have provided an answer to each of the NHSC Site Eligibility Questions, select the "continue" button (**CONTINUE**). The "continue" button will not be active unless all the NHSC Site Eligibility Questions have been answered. When selected, , the application will review your answers to determine if your site's policies and procedures are eligible for the NHSC.

If your site is deemed ineligible, a message will display informing you site ineligibility for the NHSC, and you will not be able to continue with the application.

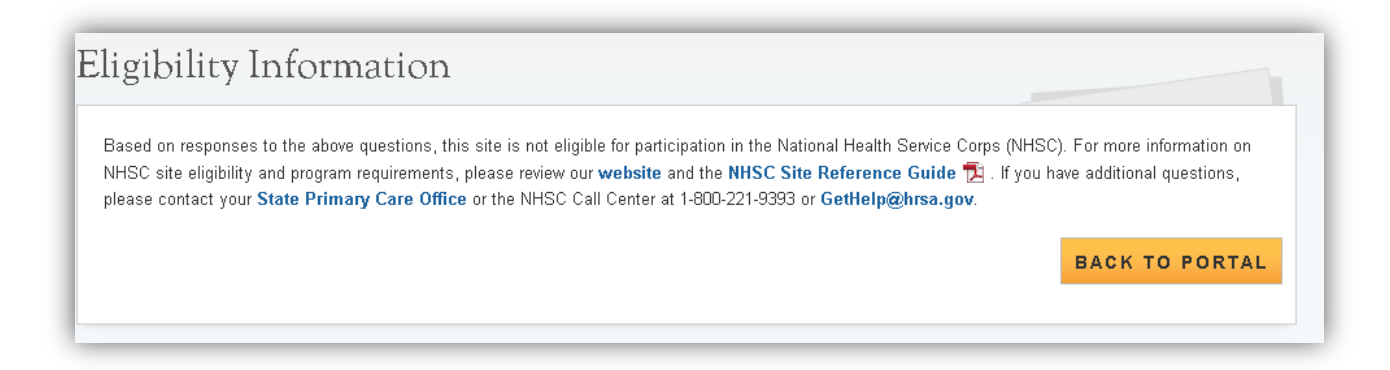

If your site passes the NHSC Site Eligibility questions, you will be presented with the General Information page of the application.

**Note:** Eligibility to complete an application does not equate to NHSC approval.

#### <span id="page-36-0"></span>**Step 2: Providing General Information**

Provide the general information for the site by providing the following information in the fields provided. All fields marked with an asterisk (\*) **Figure 31: General Information Page**

are required.

- Site Name\* *(Please use the full, legal name of the site)*
- Also Known as/Doing Business as Alias
- Address Line 1\*
- Address Line 2
- City\*
- State/Province/Region\*
- Zip/Postal Code\*
- County\* *(The dropdown is filtered by state selection)*
- Site Phone Number\*
- Site Fax Number
- Site E-Mail Address\*
- Site Web Address
- Site Classification\*
- Mailing Address
	- o Select the checkbox if the physical address and mailing address are the same. If different, please enter the mailing address in the fields provided.

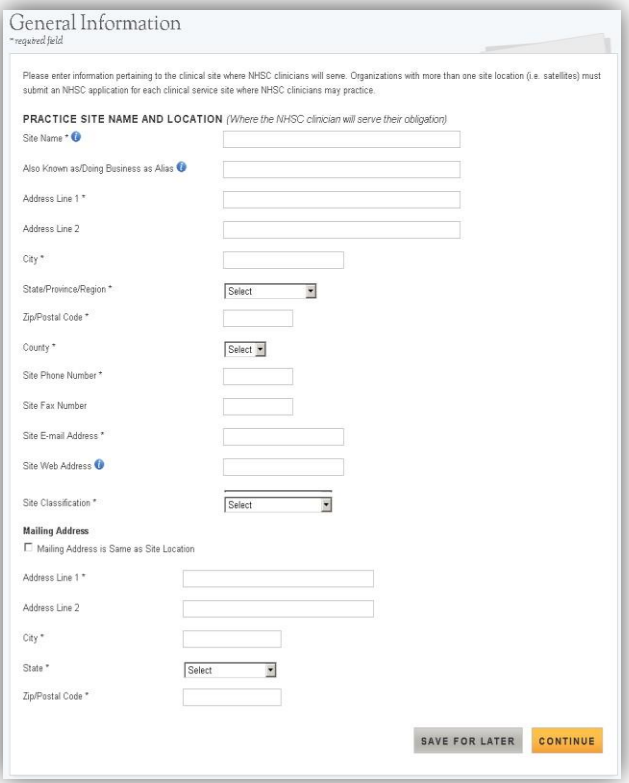

When you have completed filling out the General Information for you site, select the "continue" button (  $\frac{\text{convimize}}{\text{number}}$ ) to proceed to the next part of the application. At any time during the application, you may select the "save for later" button (SAVE FOR LATER) to save all the information entered and return to the Program Portal.

#### *Site Duplication Check*

Once general information has been entered, the system needs to ensure that the applying site is not a duplicate of a site that already exists in the BHW Management Information System Solution. The name and address provided will be run through the database to determine any exact or similar matches.

An exact match is found if the name and address you have provided match, character for character, a site already in the data base. If this happens, a screen will be presented showing that an exact duplicate has been identified. The application will be canceled and you will be notified to contact an existing site point of contact. If there are no site points of contact, or they are otherwise unreachable, please contact the Division of Regional Operations using the information provided. A portal message is also generated with the duplicate site information for your future reference.

#### **Figure 32: A site match has been identified**

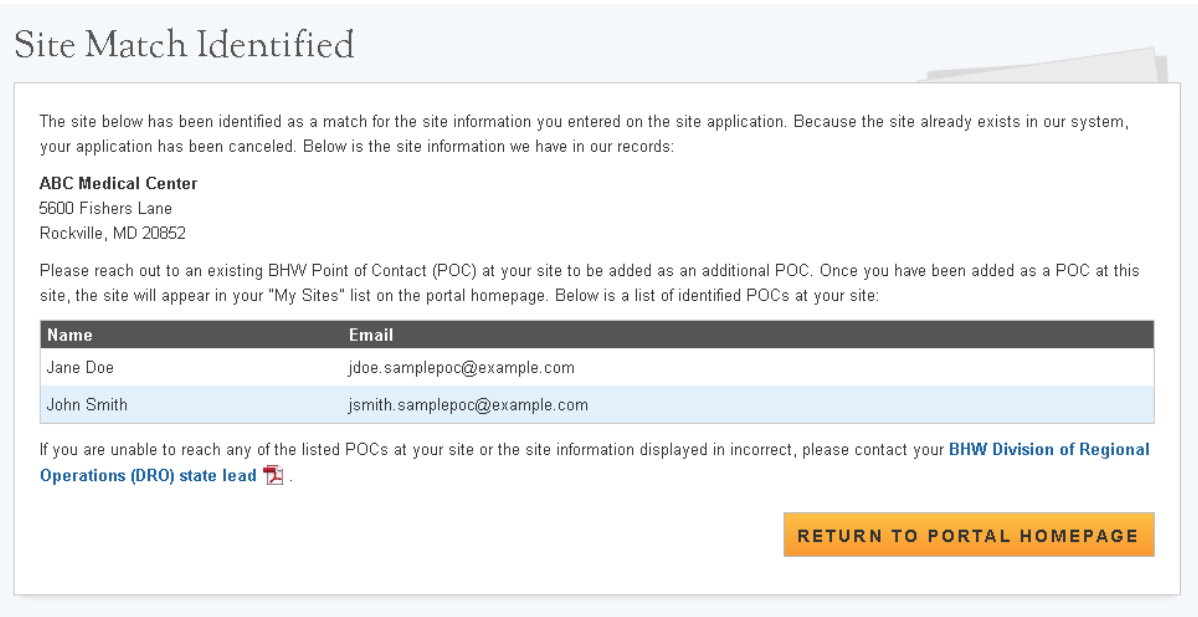

A "similar" match is founds if the provided site information meets any of the following criteria with one or more sites in the database:

- Within a 1/4 mile of another site
- Within 5 miles of another site and has a similar name
- Within the same state as another site and has a similar name

When a "similar" match is identified, you will be presented with a list of similar matches in a pop-up window. If one of the sites in the list is the site you are completing an application for, select the "this is my site" button  $($ <sup>This is My Site</sup>). The system will display the match screen and cancel the application as if an exact match was determined (see Figure 31above). If your site is not listed, select the "my site is not listed" button  $\left(\frac{M N 2 |H| E \cap H}{\sigma}\right)$  to continue with the application.

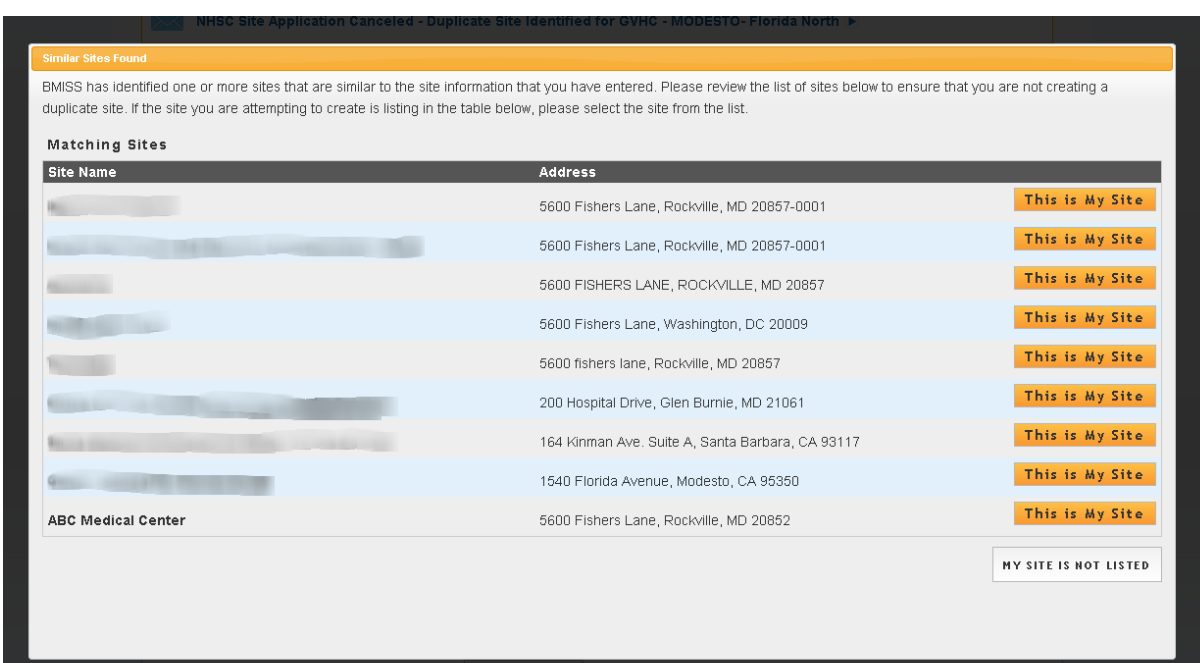

#### **Figure 33: Displaying similar site matches**

#### <span id="page-39-0"></span>**Step 3: Identifying Points of Contact**

On this page, please identify all points of contact for your site. All sites which are not solo private practices must identify a minimum of two POCs for each site. For more information about POC requirements reference [Appendix B](#page-52-0) of this guide.

#### **Figure 34: Add and Edit Site POCs**

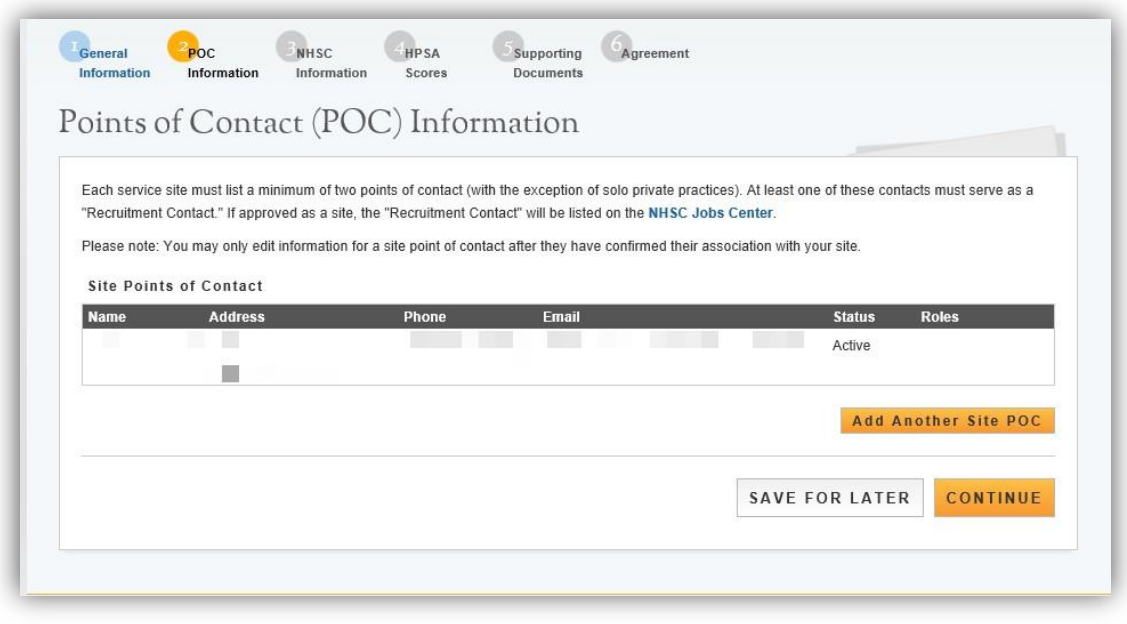

To add additional POCs select the "Add Additional Site POC" button ( **Add Another Site POC**) and complete the steps as presented. For more information about managing POCs at your site, reference the "[Managing Site](#page-22-0) POCs" section of this guide.

#### <span id="page-40-0"></span>**Step 4: Providing NHSC Information**

This step of the NHSC Site Application asks for information specifically related to your site and the NHSC. A response in each of the following sections is required.

1. *Primary Care Services Provided* – Please select all the primary care

> services your site provides. You must indicate that your site provides at least one service to continue and submit your application.

- 2. *Nominal Fee* Please provide the nominal fee charged per your site's discounted/sliding fee schedule. For more information on discounted/sliding fee schedules, please see the reference material [here.](http://nhsc.hrsa.gov/sites/becomenhscapprovedsite/eligibility/discountfeeschedule/index.html)
- 3. *Medicare Acceptance* Please indicate if your site accepts Medicare. If your site accepts Medicare, please provide your Medicare number in the space provided. If your site does not accept Medicare, please indicate the reasons in the space provided.

#### **Figure 35: NSHC Information Page**

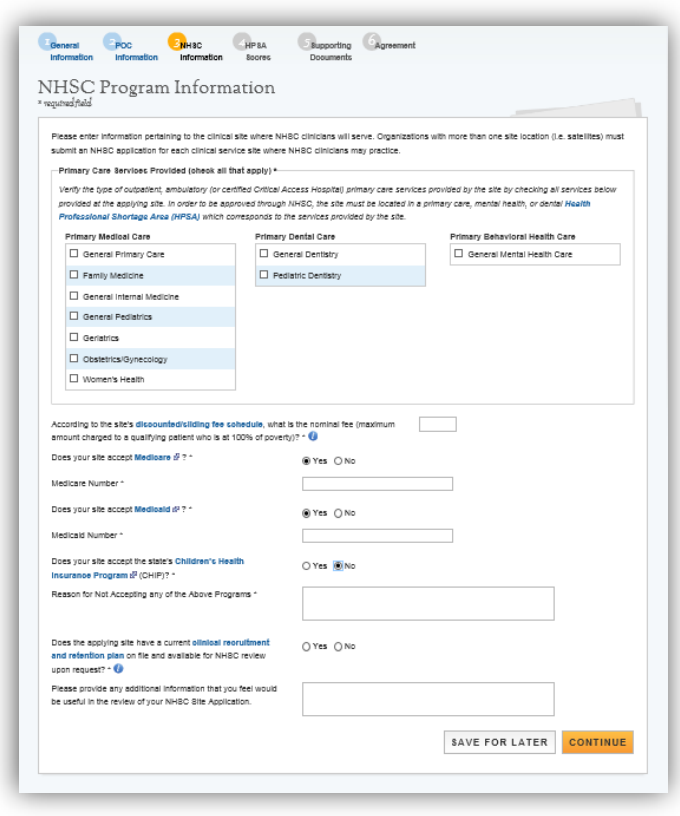

4. *Medicaid Acceptance* - Please

indicate if your site accepts Medicaid. If your site accepts Medicaid, please provide your Medicaid number in the space provided. If your site does not accept Medicaid, please indicate the reasons in the space provided.

- 5. *Children's Health Insurance Program Acceptance* Please indicate if your site accepts your state's Children's Health Insurance Program (CHIP). If your site accepts CHIP, please provide your CHIP number. If your site does not accept CHIP, please indicate the reasons in the space provided.
- 6. *Recruitment and Retention Plan* Please indicate if your site has a current recruitment and retention plan on file.
- 7. You may also provide any additional comments that you would like the NHSC to take into consideration when reviewing your application.

CONTINUE When you have provided all the NHSC information required, select the "continue" button ( ) to proceed.

#### <span id="page-41-0"></span>**Step 5: Suggesting HPSA Scores**

This step is entirely optional and may be skipped without penalty on the NHSC Site Application.

This step allows you to suggest which Health Professional Shortage Areas (HPSAs) you believe are applicable for your site. To add a HPSA suggestion:

- 1. Use the [HPSA Find](http://hpsafind.hrsa.gov/) Tool to location HPSAs for your site
- 2. Enter or copy the HPSA ID into the field provided
- 3. Select the "add" button  $\begin{vmatrix} \mathbf{Add} \\ \mathbf{1} \end{vmatrix}$  to add the HPSA suggestion.

#### If you have questions about HPSAs, please contact your [State Primary](http://bhpr.hrsa.gov/shortage/hpsas/primarycareoffices.html) Care Office.

#### **Figure 36: Suggesting HPSAs**

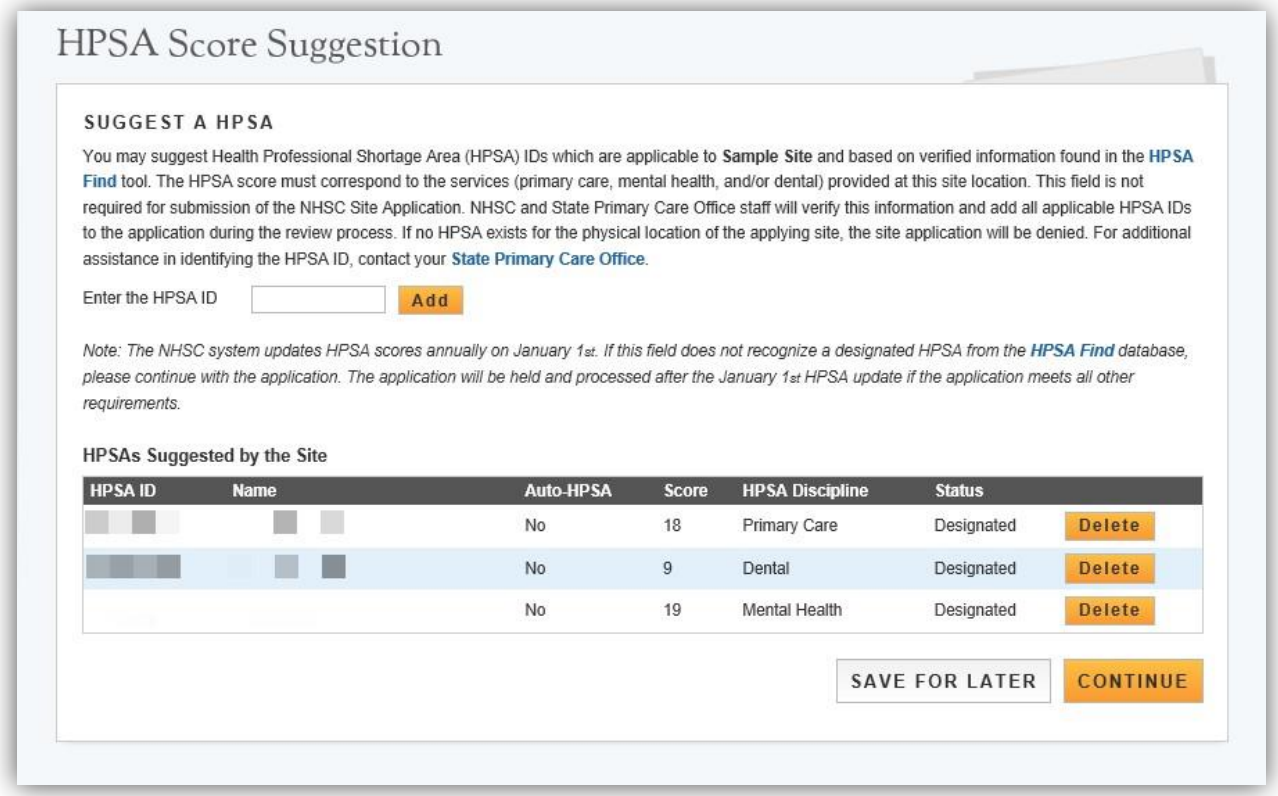

#### <span id="page-42-0"></span>**Step 6: Uploading Documents**

This step requires you to upload supporting documentation to support the information provided on the NSHC site application. Please expand and read the "Document Instructions" by selecting the expand section button  $(\pm)$ .

To upload a document to your NHSC Site Application:

- 1. Select one or more document types from the list. A single upload may satisfy one or more document types.
- 2. Select the "browse" button  $\left(\frac{\text{Brouse...}}{\text{Brouse.}}\right)$  and select a file from your computer. The file name will appear in the field to the left of the browse button.
- 3. Select the "upload document" button (Upload Document ) to upload the document to the application.

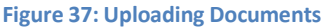

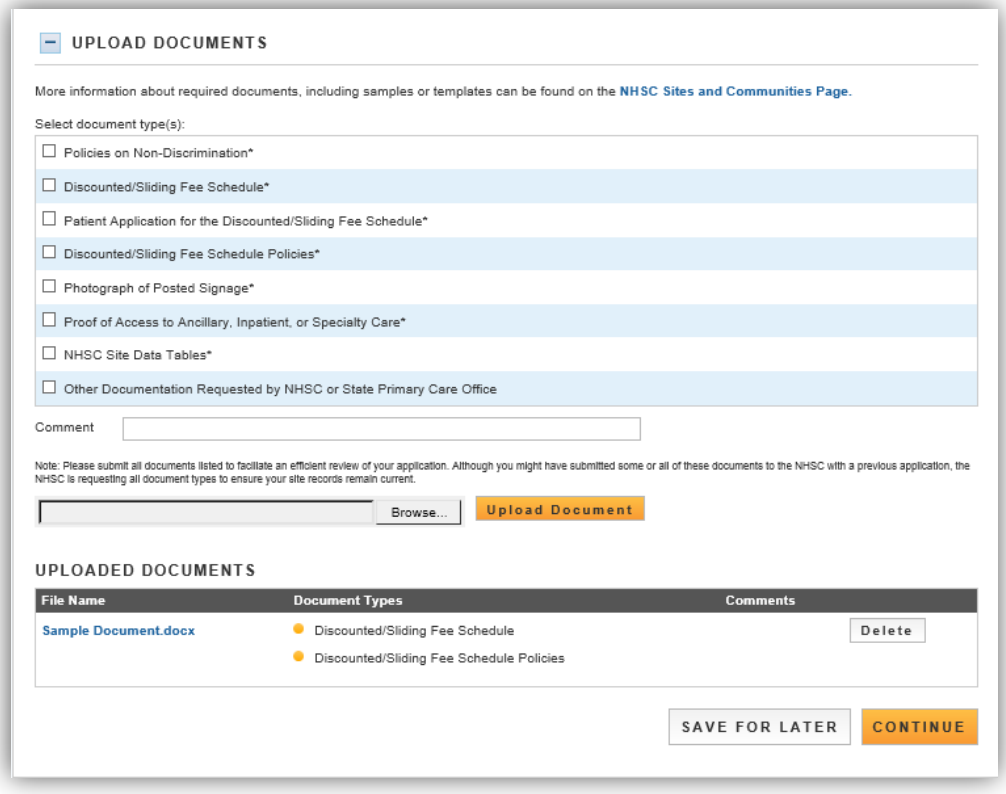

When all the required documents have been uploaded to the application, select the "continue" button ( CONTINUE ) to proceed.

#### <span id="page-43-0"></span>**Step 7: Reviewing the NHSC Site Agreement**

The final step in the NSHC Site Application process asks you to review the NHSC Site Agreement in full. Please read through the agreement and select the boxes certifying the information in the application is correct and that you represent your site.

To complete the application, sign the application by entering your password in the space provided and

select the "submit" button  $(\overline{\text{submit}})$ .

**Figure 38: Reviewing the NHSC Site Agreement**

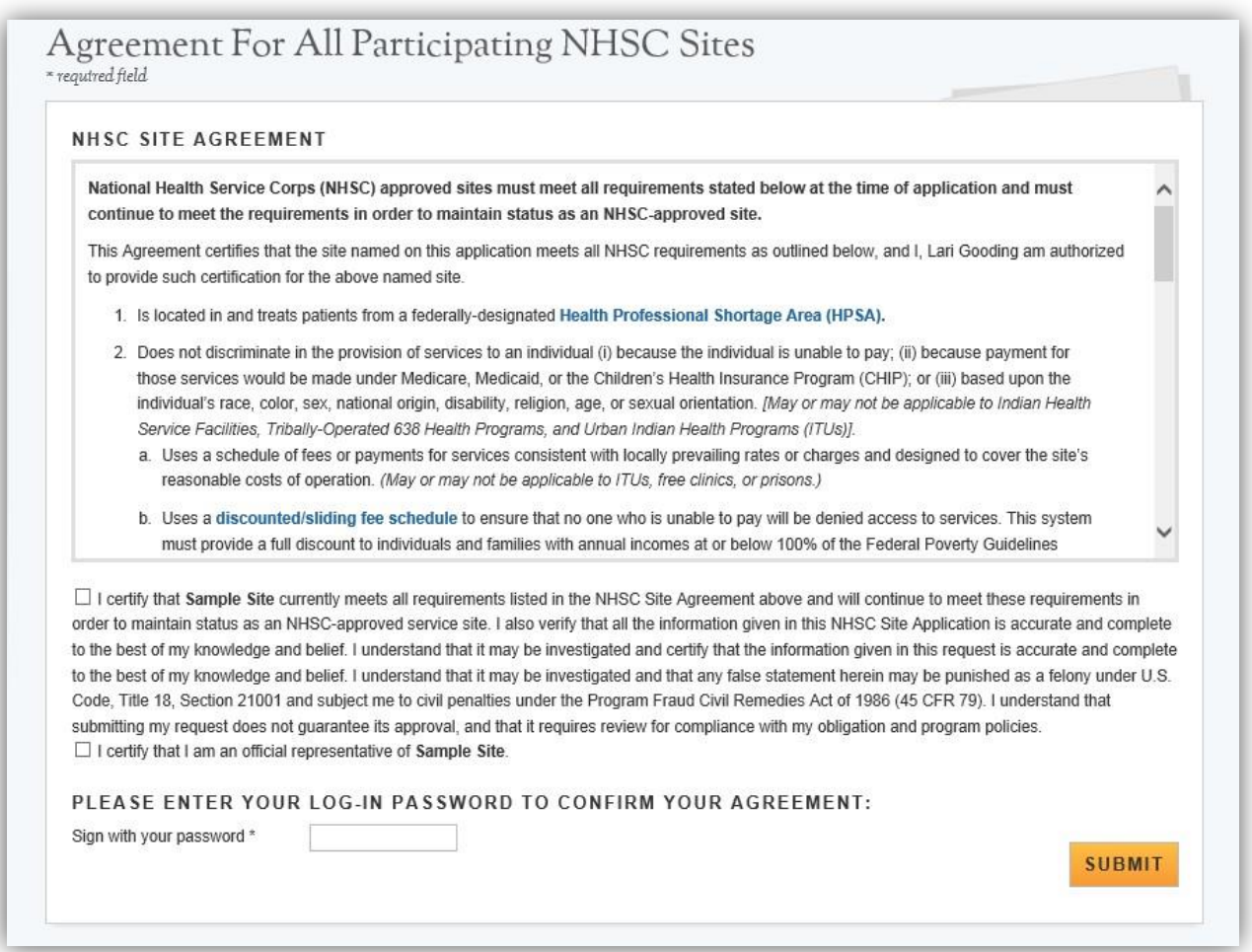

#### <span id="page-43-1"></span>**What Happens Next?**

After your application is submitted, both your State Primary Care Office and the NHSC will review your application to determine your eligibility. The complete review process generally takes one to two months to complete. You will be notified through the Program Portal when a decision on your application is reached.

#### <span id="page-44-0"></span>**Approval Period and Recertification**

Your approved NHSC Site Application is good for three years from the date of its approval. At the end of three years, your site's approval with NSHC will expire and your site will no longer be able to support NHSC programs. To prevent this from happening, submit a NHSC Site Recertification prior to your site's expiration. (Recertifications may also be submitted for sites that have already expired). To submit a Recertification, select the site from the "My Sites" list and in the "I Need To…" section select "Recertify".

Only POCs who have indicated that they own, oversee, or manage a significant portion of their organization and have the ability to answer questions about organization policies and operating procedures can submit a new site application.

The NHSC Site Recertification follows the same process steps at the NHSC Site Application. Please refer to "Applying for the NHSC" section detailed instructions.

# <span id="page-45-0"></span>**Part 7: Messages and Activities**

# <span id="page-45-1"></span>**Portal Messages**

Portal messages are the primary means by which the BHW will communicate with Site Points of Contact. Messages may be about changes to your site, upcoming important dates, task notifications or application updates. Messages are delivered through the portal in the "My Messages" section. A generic email notifying you of a new message is also sent to your work email address.

When a new message is received on the portal, you will be notified in two ways:

- 1. An exclamation symbol will appear next to the "My Messages" section  $($  , and number of unread messages will appear.
- 2. A notification box will appear on the top of the home page showing the subject of the most recent message.

#### **Figure 39: You Have a New Message**

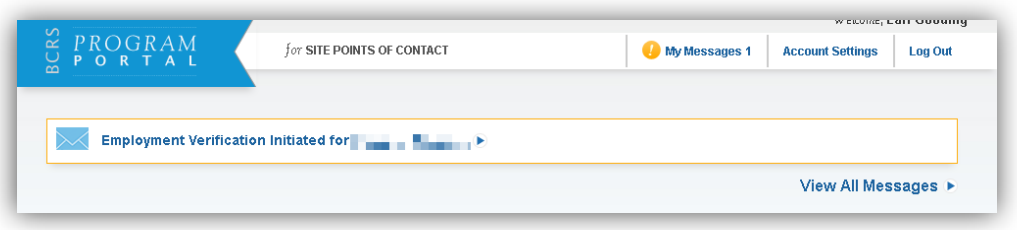

#### <span id="page-45-2"></span>**Viewing Your Messages**

To view your Portal messages, select the "My Messages" link at the top of the Program Portal Landing page. This will open the "My Messages" page which shows all your messages in a paginated list. The newest messages are on the top of the list, and unread messages are marked with an exclamation point

symbol ( $\bigcirc$ ). To read a message, select the name of the message to view the message.

#### **Figure 40: The "My Messages" Page**

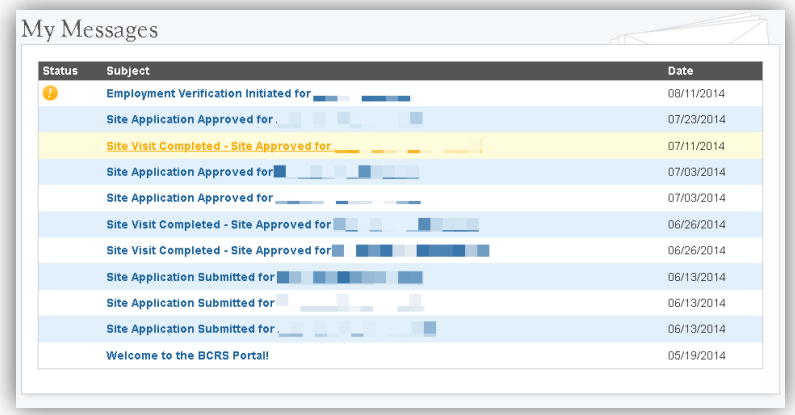

### <span id="page-46-0"></span>**Viewing and Completing Your Activities**

As a POC, you will periodically be asked to perform certain tasks to help verify that your site and the clinicians serving in BHW programs are in compliance. Activities that become available for completion will appear in the "My Activities" section of the portal. This section is divided into two tables:

- 1. *Portal Activities* This section displays tasks that are pending completion. This list is a combination of all the tasks from all of your sites.
- 2. *Recently Completed Portal Activities*  This section displays tasks that were recently completed by any of your sites. To view a complete list of tasks, select the "View all Activities" link below the table.

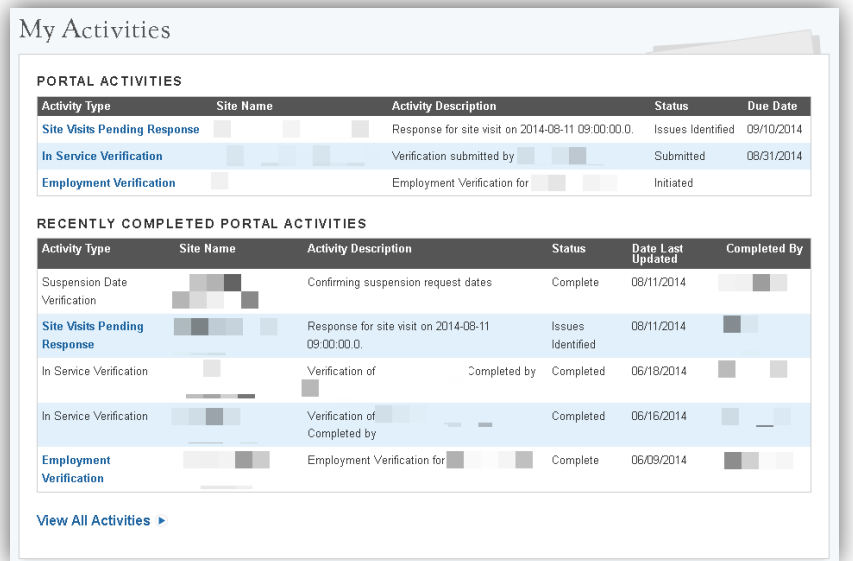

#### **Figure 41: Viewing Your Activities**

The "My Activities" table contains the following information about your activities:

#### **Portal Activities**

- *Activity Type* The type of activity that is pending completion.
- *Site Name* The name of the site the activity is for.
- *Activity Description* A short description about the activity to help differentiate activities of the same type.
- *Status* The status of the activity which varies by activity type.
- *Due Date* The date the activity needs to be completed by. Not all activities have due dates.

#### **Recently Completed Portal Activities**

- *Activity Type* The type of activity that is pending completion.
- Site Name The name of the site the activity is for.
- *Activity Description* A short description about the activity to help differentiate activities of the same type.
- *Status* The status of the activity which varies by activity type.
- *Date Last Updated* The last date an action was taken on this activity.
- *Completed by* The name of the individual who completed the activity.

The "My Sites" table on the top of the Program Portal homepage will also display the number of tasks that are ready to be completed for each of your sites.

#### **Figure 42: There are Some Tasks Ready for You**

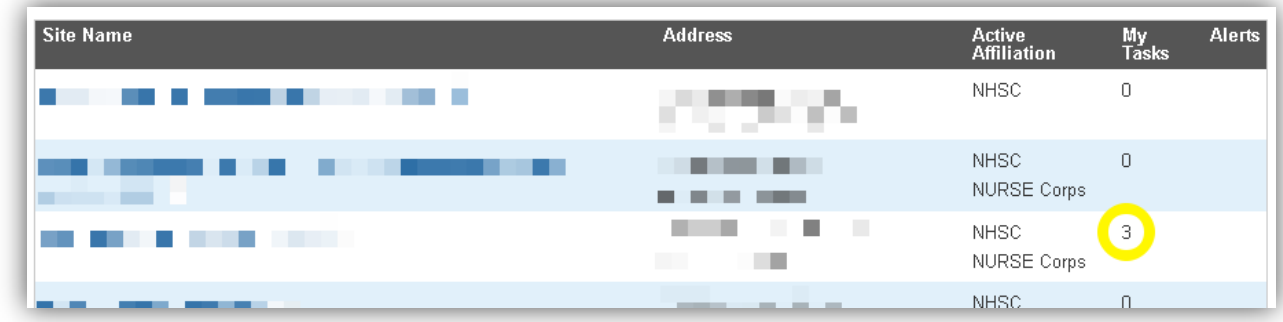

Selecting the name of the site to open the site page will allow you to view the activities available specifically for that site.

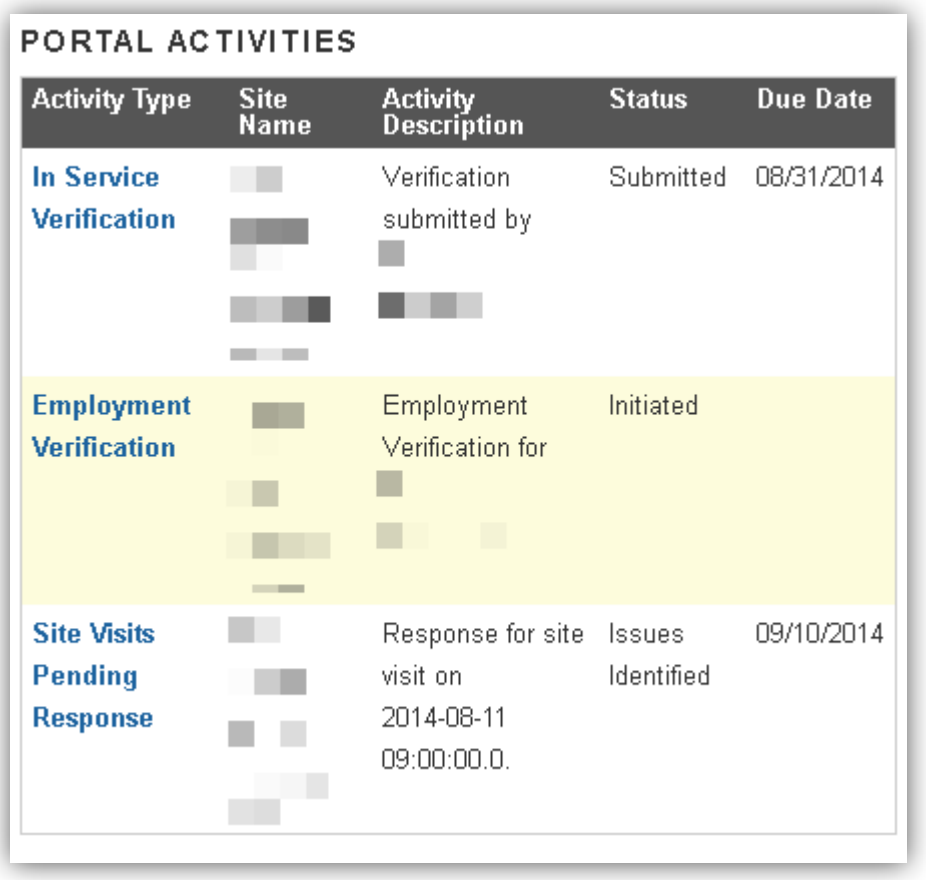

#### **Figure 43: Portal Activities on the Site Page**

This section briefly covers the three most common activities seen on the Portal.

#### <span id="page-48-0"></span>**Employment Verifications**

When a clinician applies to become part of a BHW program, transfers to a new location or changes work hours, an Employment Verification form is required. The BHW utilizes online forms only to verify employment.

POCs who indicated that they manage and can confirm employment status, work schedules, and/or absences of employees within their organization serve as the primary POCs for the completion of employment verification forms. POCs who serve managers and/or site administrators serve as a backup if needed.

To complete an employment verification form, select the activity from the activity list and complete the following steps:

- 1. Review the instructions, site information and the participant information.
- 2. Answer the questions about the participant's current (or future, pending) employment and license to practice.
- a. You may indicate that the participant does not currently have a license to practice due to the pending completion of a residency or other similar program. This is only available if the participant's discipline and specialty allow are eligible for a residency program.
- b. If you indicate that the participant does not work at your site or does not have (or will not have) a license to practice, the verification activity will be completed when you attempt to continue.
- 3. Complete the employment information for the participant.
- 4. Complete any additional verification questions for the participant.
- 5. Provide any additional credentialing information for the participant.
- 6. Indicate whether you performed a National Practitioner Databank search for this participant, and if so, what the results were.

After providing all of the above information, select the "continue" button ( **CONTINUE**) to proceed to the next page.

Review all the verification information entered, confirm the verification request and sign the online form

by entering you r password. Select the "submit" button (  $\frac{SUBMIT}{}$  ) to submit the form to the BHW.

Selecting the "cancel" button  $\begin{pmatrix} 0 & \text{rank } \\ \text{rank } \end{pmatrix}$  will cancel the request and no progress will be saved.

#### <span id="page-49-0"></span>**In-Service Verifications**

For every six months of a clinician's service, the BHW requires that the clinician report of the number of days absent from the site to determine if the participant is in compliance. The BHW utilizes only online forms to perform this verification.

Only POCs who indicated that they manage and can confirm employment status, work schedules and/or absences of employees within their organization can complete employment verification forms.

The BHW relies on the site POCs to verify that the number of days absent reported by the participant is accurate.

To complete an in-service verification, select the task from the list, and perform the following steps:

- 1. Review the participant information.
- 2. Review the number of days missed reported by the participant.
- 3. Indicate whether the number of days missed is accurate.
	- a. If the participant's report is incorrect, please provide an explanation for the participant.
- 4. Sign the form by entering your password.
- 5. Select the "submit" button (  $\frac{SUBMIT}{}$  to submit the form to the BHW.

If you indicate that the number of days missed is not correct, the participant will receive a task to update their report.

#### <span id="page-50-0"></span>**Site Visit Pending Reponses**

When a site visit is performed and issues are identified for correction at the site, an activity is sent to the site to collect information on the actions taken to correct the issues. To complete the site visit response activity, select the activity from the list and perform the following steps:

- 1. Review the site visit summary and the site visit issues.
- 2. Provide a detailed response on the actions taken to correct the issues identified.
- 3. Upload any supporting documents as required to verify the corrective actions taken.
	- a. Select the "browse" button and select the file from your computer.
	- b. Enter a document description.
	- c. Select the "upload" button.

4. Select the "submit response" button (**SUBMIT RESPONSE**) to send your response back to the

BHW.

# <span id="page-51-0"></span>**Appendix A: Site POC Roles and Responsibilities**

The BHW is interested in POCs who perform the following duties at their sites:

- Own, oversee, or manage a significant portion of their organization and have the ability to answer questions about organization policies and operating procedures.
- Manage and can confirm employment status, work schedules and/or absences of employees within their organization.
- Hire and/or recruit new employees for the organization.

When creating an account, you will self-select the duties you perform at your site from the options above, and the duties that you indicate will determine the roles and permissions granted at your site. A single POC can have multiple roles at a site and different roles at different sites. In addition to roles, each POC will also be associated with one or more BHW programs. The roles are the same regardless of program affiliation.

**Administrator** – If you indicate that you own, oversee or manage a significant portion of their organization and have the ability to answer questions about organization policies and operating procedures then you will be granted the administrator role. You will be responsible for ensuring your site's eligibility with NHSC programs, submitting applications and recertifications and answering any questions about your site's policies and procedures.

**Personnel Verifier** – If you indicate that you manage and can confirm employment status, work schedules, and/or absences of employees within their organization you are granted the personnel verifier role. You will be responsible for verifying participant's employment status, work schedules and days away from the site by completing employment and in-service verifications.

**Recruiter** – If you indicate that you hire and/or recruit new employees for the organization you will be granted the recruiter role. You will be responsible for maintaining open positions and the site's profile for the Job Center.

# <span id="page-52-0"></span>**Appendix B: BHW Program Point of Contact Requirements**

Each BHW program has its own requirements on the number and types of POCs that are needed to fully support the participants at their sites. Currently the Program Portal for Site Points of Contact supports the following programs:

- National [Health Service](http://nhsc.hrsa.gov/) Corps
- [NURSE Corps](http://www.hrsa.gov/loanscholarships/nursecorps/index.html)

The following table shows the POC requirements for each program.

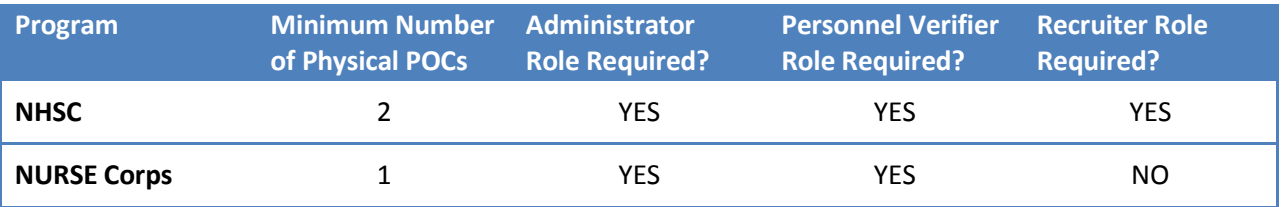

Warning messages are shown on the program portal if your site does not meet the minimum POC requirements for the BHW programs it is associated with.